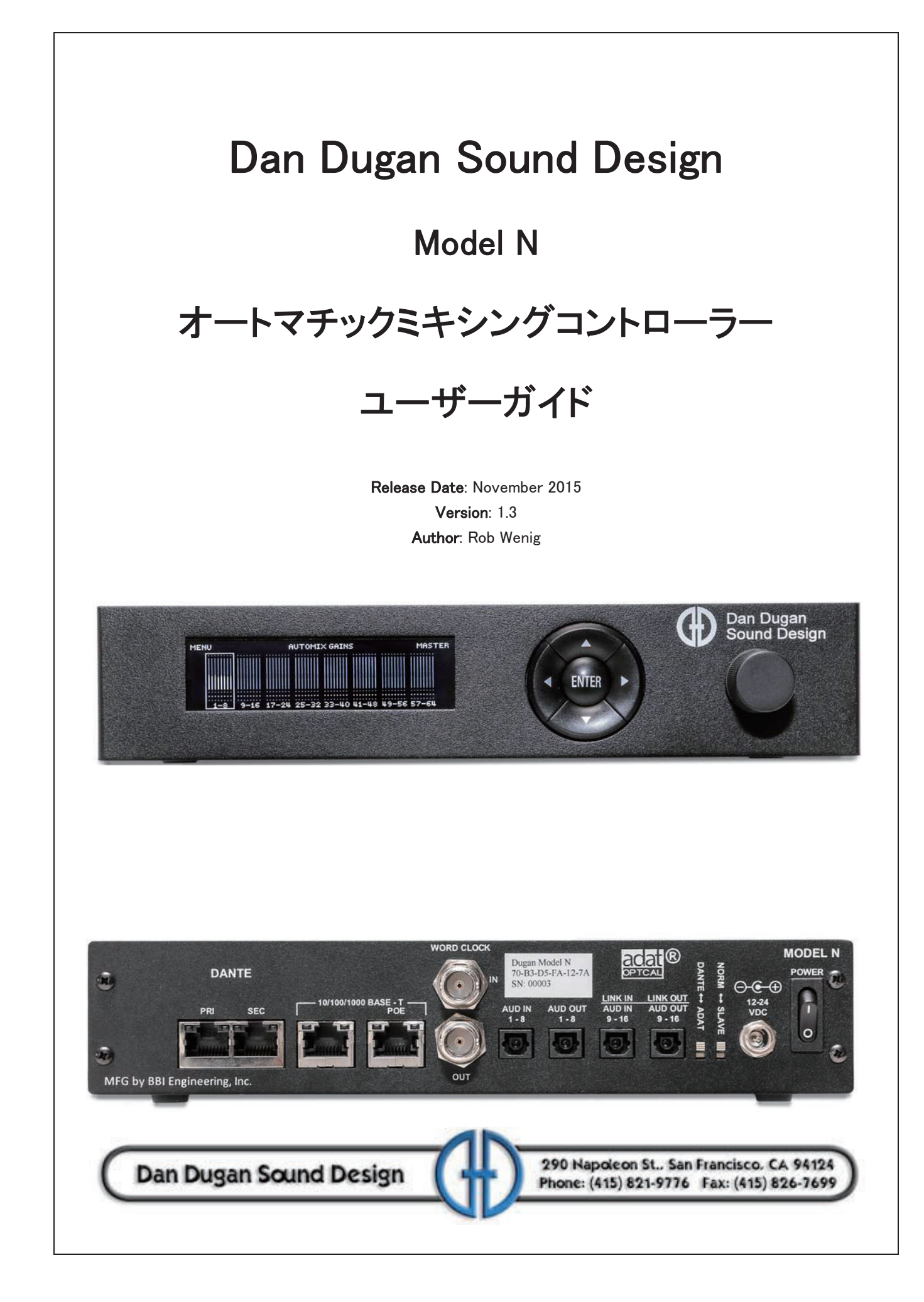

# 安全上の手順と注意

Model Nの回路はアメリカ製です。また、アメリカの安全基準に従って製造され ています。

### 適合基準

日本で販売してる製品に付属のACアダプターは、PSEに適合した物です。

### 安全上の手順

- 1. この説明書を読んでください。
- 2. この説明書を保管してください。
- 3. 注意点を守ってください。
- 4. すべての手順に従ってください。
- 5. 水の近くで使用しないでください。
- 6. 警告! 雷気に起因する火災や感雷を防ぐため、雨や高湿度の環境で使用しな いでください。
- 7. 清掃の際は、乾いた布のみをご使用ください。
- 8. 通気孔をふさがないでください。設置の際は製造者の指示する手順に従って ください。
- 9. ヒーターやアンプ等、熱源の近くに設置しないでください。
- 10. 雷源の極性、または接地型の雷源は正しくご使用ください。ご使用の雷源と 合致しない場合は、電気工事士、またはその他の技術者にご相談、交換され た上でご使用ください。
- 11. 電源コードや、特にプラグや製品の受け側、付け根などが踏まれたり、挟ま れたりすることのないようご注意ください。
- 12. 付属のアクセサリーは製造者より指定された物のみをご使用ください。
- 13. 落雷の恐れがあるとき、また、長期間ご使用されない時は、雷源を抜いてく ださい。
- 14. 警告! すべての点検、修理は認定された技術者の下で行われる事とし、製品 に破損が起きた(電源コードやプラグが破損した)、液体の浸入や製品に何 かが落下した。雨や湿気にさらされた。通常の動作をしない、製品が落下 した、などの場合は速やかに点検を受けてください。
- 15. 警告! 感電を防ぐため、カバーを外さないでください。ユーザーの方が修理、 交換可能な部品は内部にありません。

# 保証について

製品保証:一年間、部品と作業工賃を補償いたします。

ダン・デュガンサウンドデザイン社は製品の部品及び製造に起因する問題を、 請求書の発行された日より12か月間保証いたします。保証期間中当社は、 部品、工賃、もしくは製品の保障にかかる費用を負担いたします。(輸入代理 店である有限会社デジコムからの出荷日より12か月間とします。)

製品の不適切な使用や、当社の指示する、または業界にて標準的なメンテナ ンスや清掃などの不足の場合保証は適用されません。製品の改造、不注意に よる破損なども同様です。

多様な種類のコンピューターシステムが存在する都合上、製品に付属するソ フトウェアの動作は保障されません。また、当社により付属される他社のソ フトに関しても動作に関する責任を当社は負いません。

製品の問題に関連するその他の故障及び不利益は、当社は責任を負いません。

# 目次

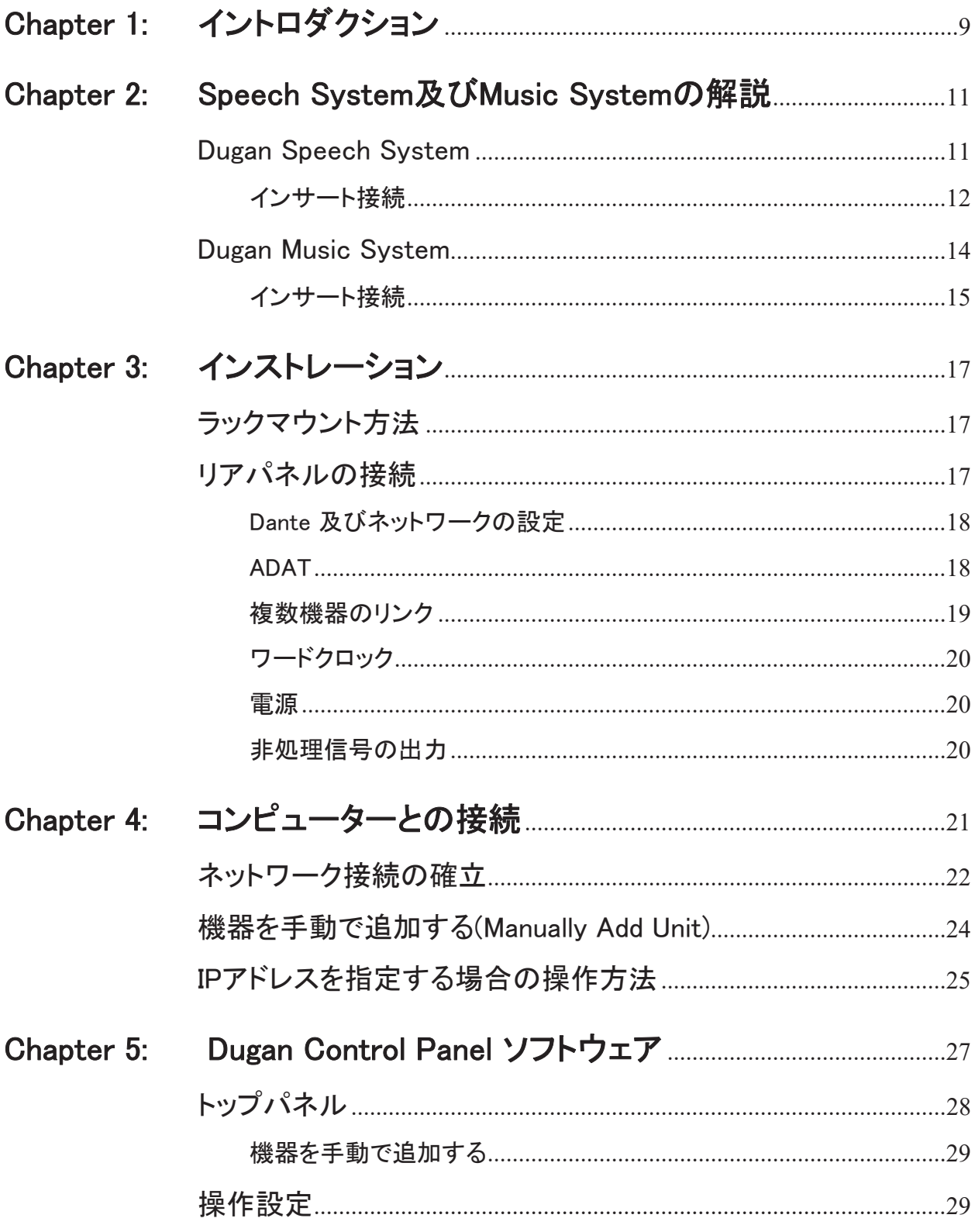

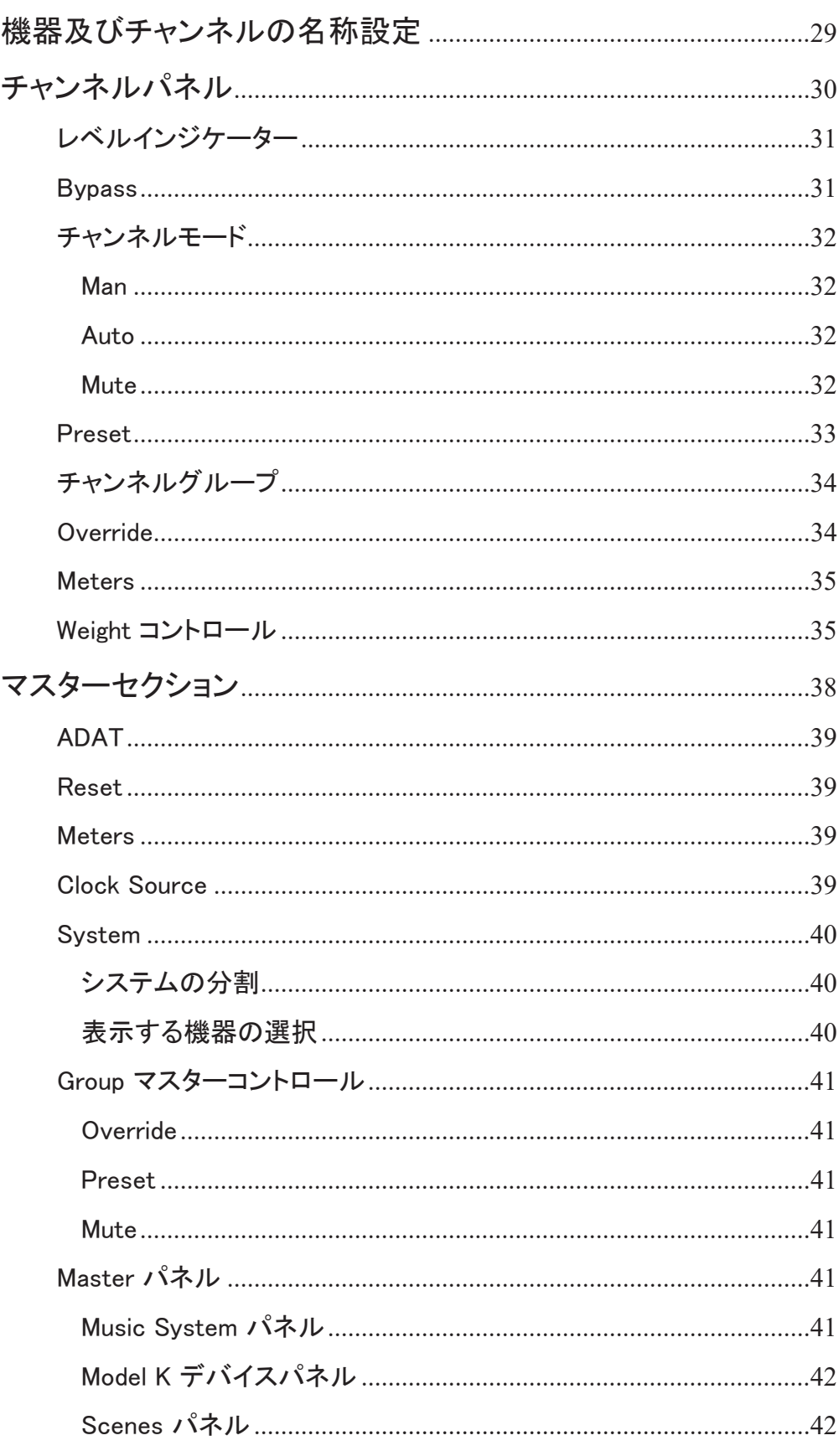

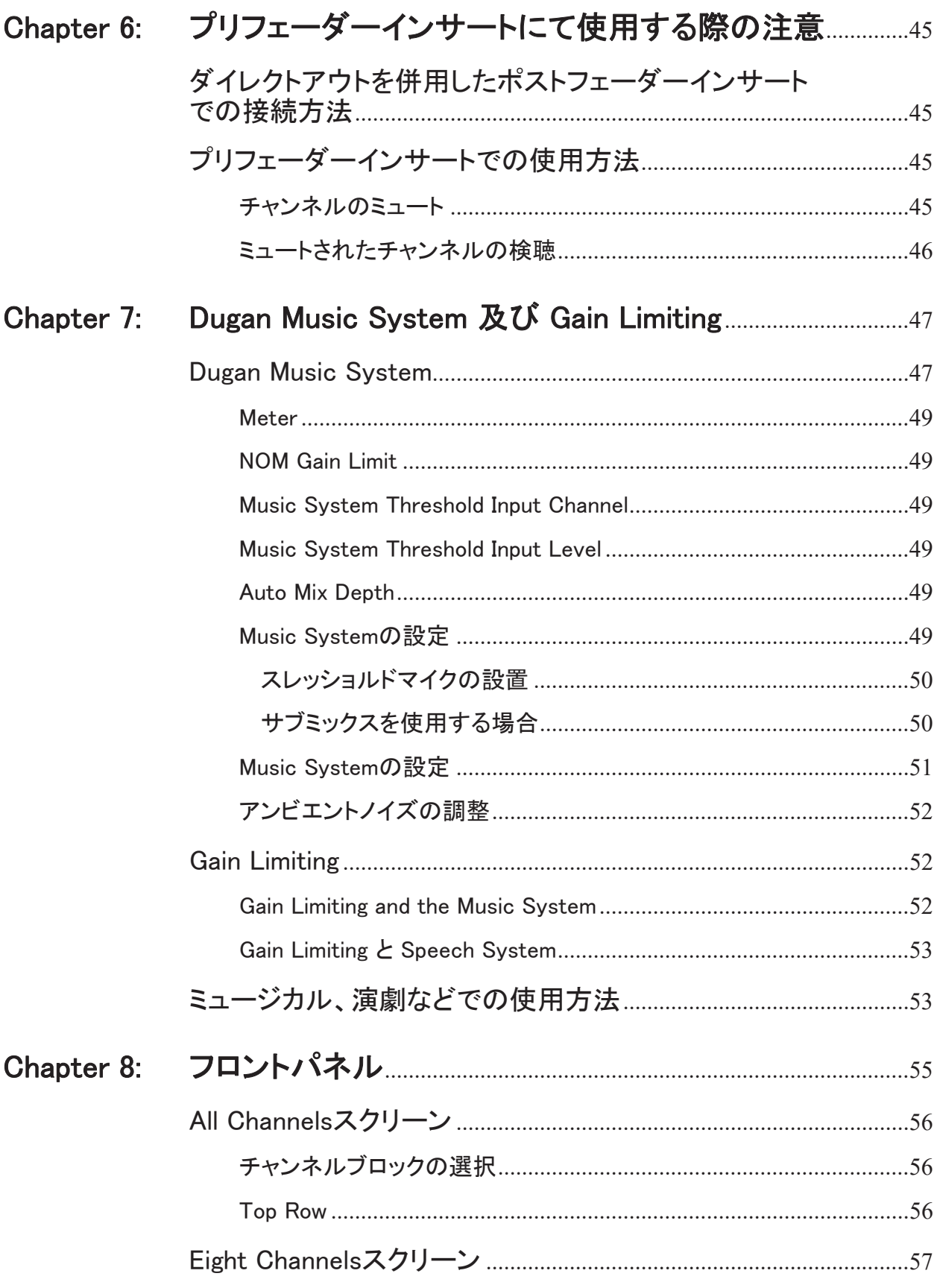

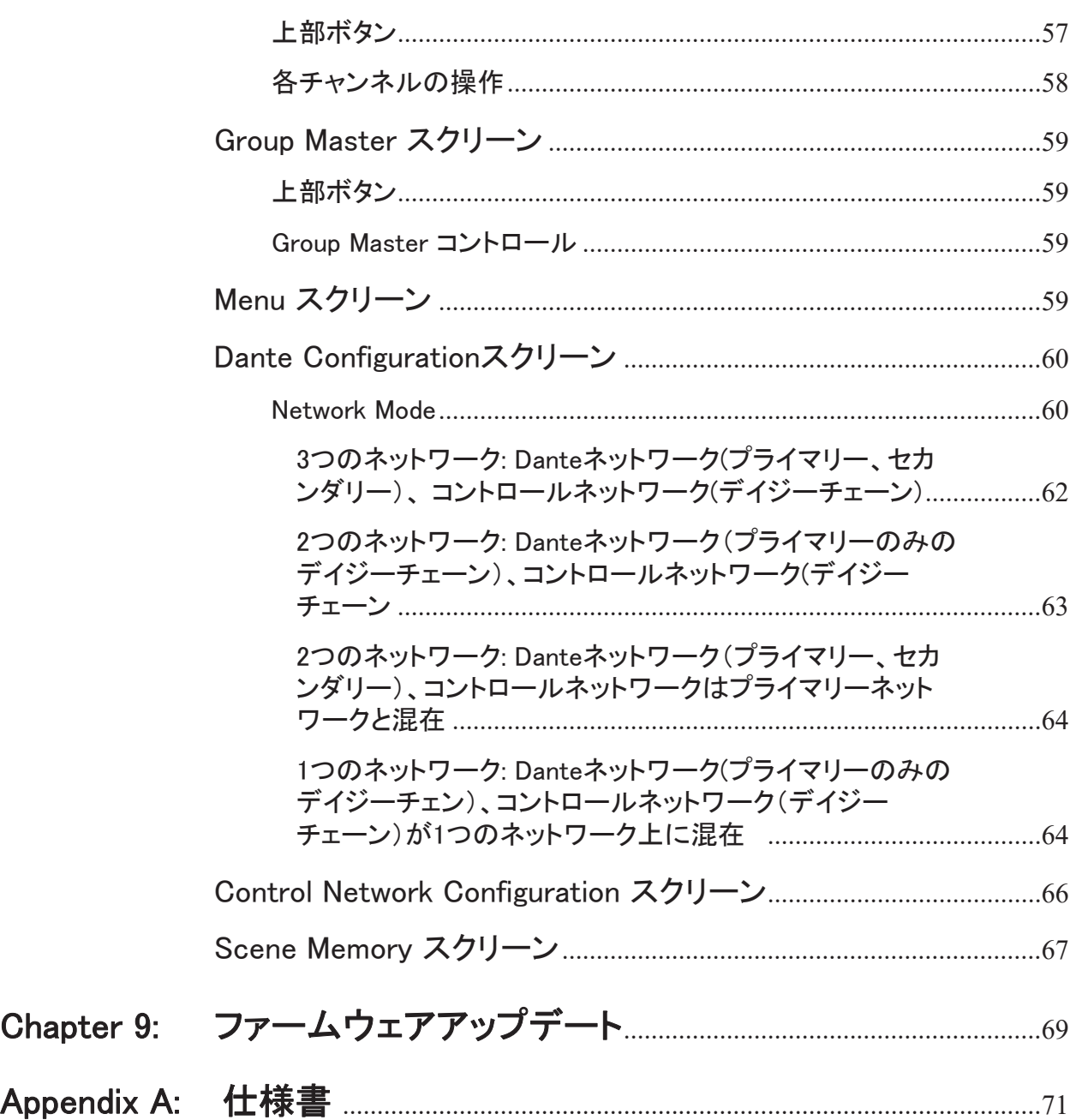

# Chapter 1: イントロダクション

Dugan Model N オートマチックミキシングコントローラーは、ミキサーの各チャンネル インサートにパッチする事で複数のマイク使用時に常時フェーダー操作を必要とするこ となくミックスできるよう、オーディオエンジニアを補助する製品です。 Model N は、どのマイクが使用されてるのかを瞬時に検知し、素早くかつ目立たない切 り替えを実現します。これにより、チャンネルをオンにするタイミング(キュー)の遅 れによる「頭切れ」を排除、また一般的なノイズゲートのように音声が途切れたり、音量 の急変動もなく、エンジニアがミックスバランスと音質に集中してミックスすることが できます。

Model Nは、特許を有する以下の3つのミキシングアルゴリズムを搭載しています。

- スピーチ、会話等に最適な Dugan Speech System™
- ミュージカルグループ等、音楽用途に最適な Dugan Music System™
- 主にMusic System使用時、フィードバックの発生を低減するためのDugan Gain Limiting™

Model Nは、以下の機能を備えています。

- 最大64ch (Dante)、または16ch(ADAT)入力
- Dugan Control Panel for Java (Javaアプレット、付属) 及び、Dugan Control Pane foriPad (別売) からのリモートコントロール。
- ・ フロントパネルからの操作。
- Dugan Model Kタクタイルコントローラー (別売)からのリモートコントロール。
- ・ 他のDugan機器とのリンク接続により、より大きなシステムを構築可能。
- ・ 最大3グループを使用することにより、リンクした機器間で独立したグループを使 用可能。
- 互いに影響しない、別々のシステムを構築可能(複数のスタジオ等)。
- 複数のDugan機器をネットワーク経由で接続するための、3つのポートを装備。
- PoEによる給電。

Model Nは、下記の様に複数のマイクを使用する多彩な用途において効果を発揮します。

- · カンファレンス、ビデオトラック
- · 式典、儀式
- · TVニュース、スポーツパネル、リアリティ及びゲーム番組
- 劇場におけるワイヤレスマイクの管理
- · 議会、市民集会等
- 電話会議、遠隔学習

複数マイクをミックス時、Model Nを使用することにより、以下の事が劇的に減少します。

- キューの遅れによる頭切れ
- · PAのフィードバック、スタジオの雑音
- ・ 隣り合ったマイクが音を拾うことによって起きるコムフィルター

### **Chapter 2: Speech System及びMusic Systemの解説**

### Dugan Speech System

Dugan Speech System ™は、特許及び登録商標を有する、オートミキシング機能です。

Speech System は、システム全体に常時マイク1本分のフルゲインを適切に分配し、常 に一定した、自然なアンビエントノイズレベルを実現します。これは、激しく音量を上 下させ、またアンビエントノイズレベルが不安定になってしまう通常のノイズゲートと は根本的に違う仕組みです。

この機能は、台本が無いなどの予測不可能な状況で、どのようなマイクの本数でも自動 的に動作します。話者がマイクに向かって話す時、Dugan Speech System は即座にその マイクのゲインを下げます。話者が話すのをやめる と、そのマイクのゲインを下げると同時に他のマイクのゲインを上げ、全てのマイクの ゲインを均等に保ちます (この時、全てのマイクのゲインの合計は、1つのマイクのフ ルゲインと等しい)。

次の話者がマイクに向かって話すと、そのマイクのゲインを上げ、他のマイクのゲイン を下げます。結果として1つのマイクをそれぞれの話者に渡し合っているような音と なります。それぞれの話者が一斉に話すと、全ての入力のあるマイクの中でゲインを分 ける事になります。これにより、全てのマイクがフルゲインになっている状態と比べノ イズ、及びフィードバックの発生を大幅に抑制します。

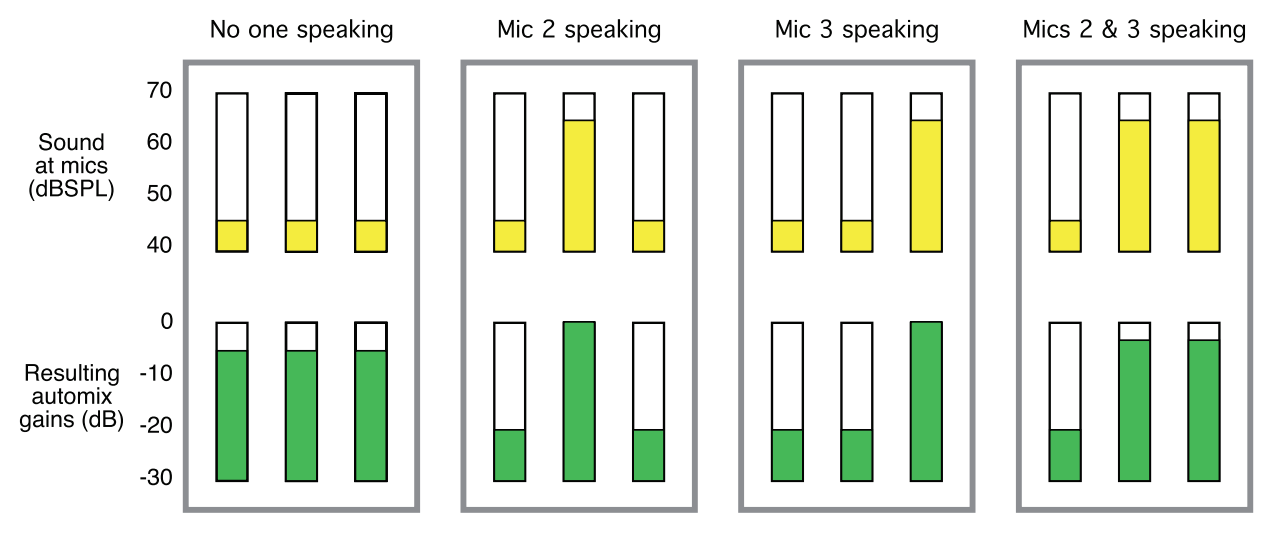

Figure 2-1 3本のマイクを使用時のDugan Speech Systemの動作の概要

Figure 2-1 は、3本のマイクを使用したシステムの動作を表します。

誰もマイクに向かって話していない、全てのマイクへの音声入力が低い時

全てのチャンネルのゲインを均等に、中間のゲインに保ちます(全てのゲイ ンの合計は、1本のマイクの最大ゲイン時と等しい)。

1人の話者が話す時

・ そのマイク(図では2番のマイク)のゲインを最大まで上げ、他の2つを下 げます。

最初の話者が話し終わり、次の話者が話し始めるとき

自動的に次の話者(3番のマイク)のゲインを最大まで上げ、他の2つを下げ ます。

2人の話者が同時に話す時

自動的に2つのマイク間(2番と3番のマイク)でゲインを分け合い、使用し ていない1番のマイクのゲインを下げます。

インサート接続

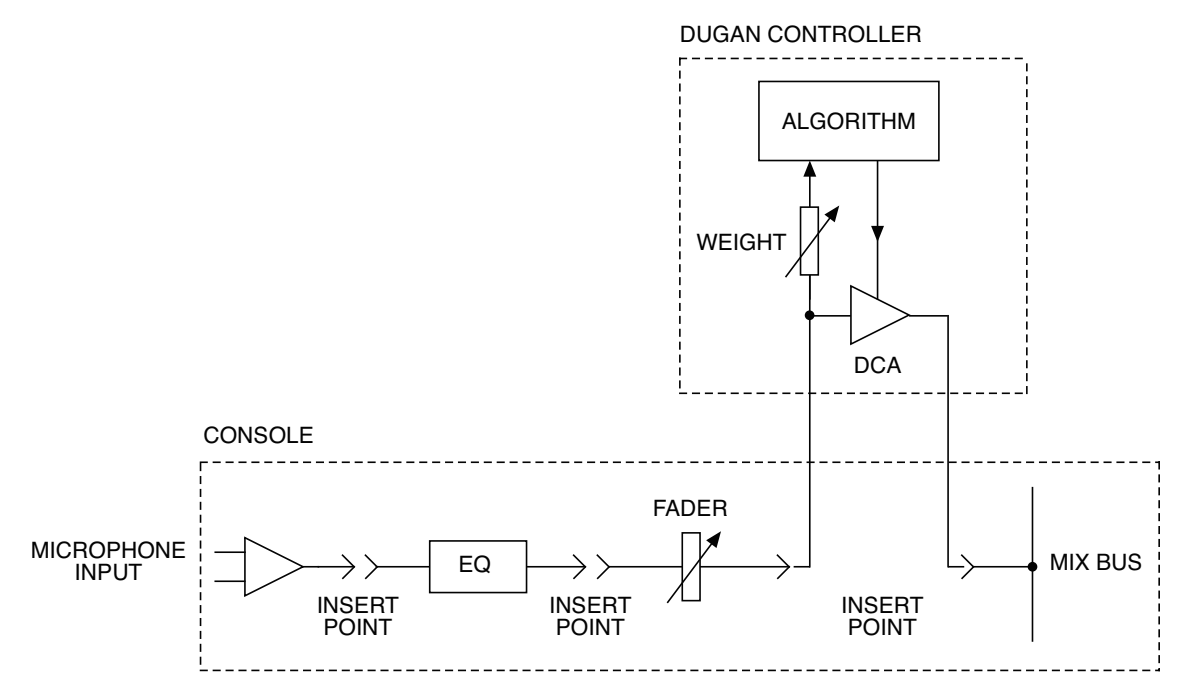

**Figure 2-2 Post-fader insert patching** 

Dugan Speech System は、ポスト EQ、ポストフェーダー、プリコンプレッサーの位置 にインサートすることにより最高の性能を発揮します。

- ポストEQ : 使用する各マイクのモデルや音質が違う場合など、EQで補正する ことにより、音質及びオートミックスの精度が向上します。
- ポストフェーダーにてインサートすることにより、フェー ダーを絞りきる、またはミュートボタンを押すことによって各チャンネルを ミュートする事が可能になります。プリフェーダーにてインサートした場合、

チャンネルストリップ上でミュートしても、オートミックスへの信号は ミュートされません。大多数のアナログミキサーのインサートポイントはプ りフェーダーですので、オートミキサーを使用する場合は、アナログミキ サーからではなく、必ずオートミキサーよりミュートしてください。

· プリコンプレッサー: Duganオートミキサーは、各チャンネル間の相対的な音 量差を基に作動しています。コンプレッサーを使用することによりチャンネ ル間の音量差が小さくなってしまうと、オートミックスの効果は低減してし まいます。ポストコンプレッサーにて接続する場合、突発的なピークを抑え るためのコンプレッサーの設定であれば問題ありませんが、入力に常時コン プレッションがかかる設定の場合、最良の結果を得るためにはプリコンプ レッサーの位置にインサートすることをお勧めします。

## Dugan Music System

#### **Music System**

Music System は、スレッショルドインプットに設定したチャンネルへの入力レベル (通常は設定したチャンネルに接続したマイクへの、アンビエントノイズレベルを基準 とします) に応じて自動的にスレッショルドレベルが可変するソフトゲート、又はダッ キングシステムです。各チャンネルには 2:1 のエクスパンションレシオが設定され、入 力がスレッショルドレベル以下の場合、レベルが低く保たれます。

その他の使い方として、ステージ上のマイクに入力がある時、オーディエンスマイクを 自動的に下げることにより、会場の PA システムからオーディエンスマイクへのカブリ を抑える事も可能です。この場合、ステージ上のマイク入力をミキサーの AUX 出力か らスレッショルドインプットへ入力してください。

以下の図例 (Figure 2-3) にて、 バックグラウンドボーカルでマイクを3本使用する時の 動作を説明します。

- 例1、どのマイクにも入力がない場合。全てのチャンネルのゲインを低く保 ちます。
- ・ 例2、1本のマイク(マイク2)に入力がある場合。自動的にそのマイクのゲ インを最大まで上げ、他の入力がないマイクのゲインを低く保ちます。

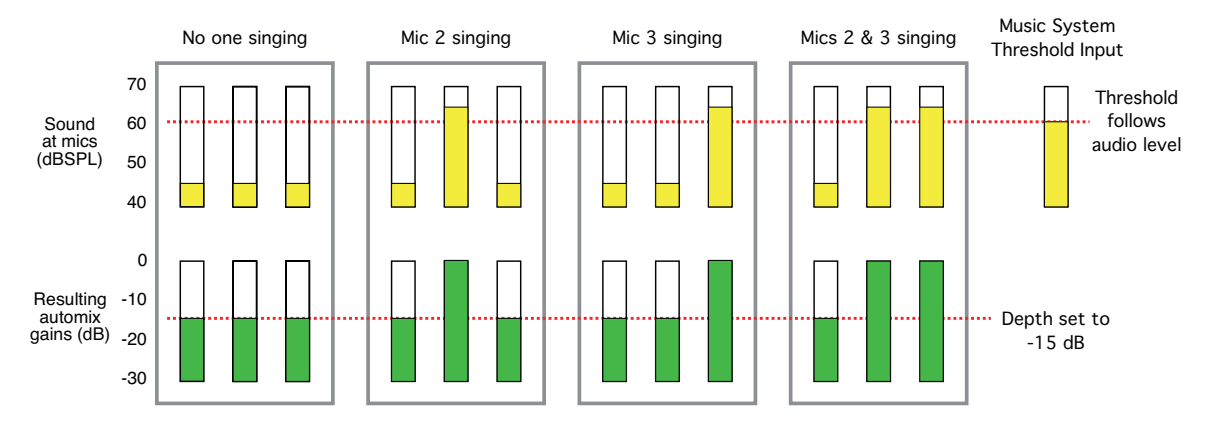

Figure 2-3 Dugan Music Systemの機能(上、マイクへの入力、下、オートミックスゲイン)

- 例3、違うマイクに入力がある場合。そのマイクを最大まで上げ、その前に入 力があったマイク、その他の入力がないマイクのゲインを低く保ちます。
- ・ 例4、2つの入力が同時にある場合。それらのマイクのゲインを最大まで上 げ、その他の入力がないマイクのゲインを低く保ちます。

#### インサート接続

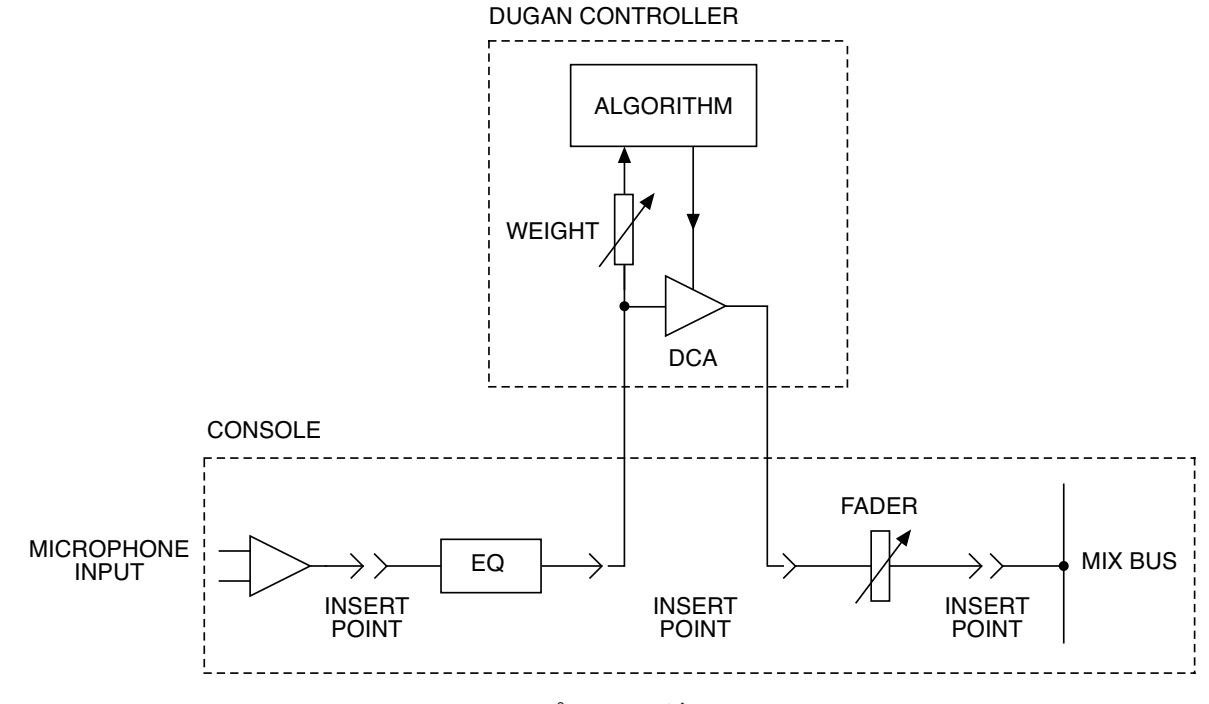

Figure 2-4 プリフェーダーインサート

Dugan Music System は、ポスト EQ、プリフェーダー、プリコンプレッサーの位置にイ ンサートすることにより最高の性能を発揮します。

- ポストEQ:使用する各マイクのモデルや音質が違う場合など、EQで補正する ことにより音質及びオートミックスの精度が向上します。
- ・ プリフェーダーにてインサートすることにより、フェー ダーを操作してもスレッショルドレベルに対しての音量が変化することなく、 安定したミックスをすることが可能です。
- · プリコンプレッサー: Duganオートミキサーは、各チャンネル間の相対的な音 量差を基に作動しています。コンプレッサーを使用することによりチャンネ ル間の音量差が小さくなってしまうと、オートミックスの効果は低減してし まいます。ポストコンプレッサーにて接続する場合、突発的なピークを抑え るためのコンプレッサーの設定であれば問題ありませんが、入力に常時コン プレッションがかかる設定の場合、最良の結果を得るためにはプリコンプ レッサーの位置にインサートすることをお勧めします。

#### **Gain Limiting**

Gain Limiting は、 オンになっているマイクが増えるに従ってマスターゲイン をリミット し、ノイズの増加とフィードバックの発生を低減します。この仕組みは NOM (Number of Open Mics) ゲインアジャストメントと呼ばれますが、一般的な他の NOM 機能とは異 なり、Dugan Gain Limiting はオンになっているマイクの数によってリミットするのでは なく、全てのマイク(信号が減衰されているマイクも含め)の総ゲインと、スレッショ ルドゲインを比較し、必要に応じてゲインを適切にリミットする仕組みになっていま す。

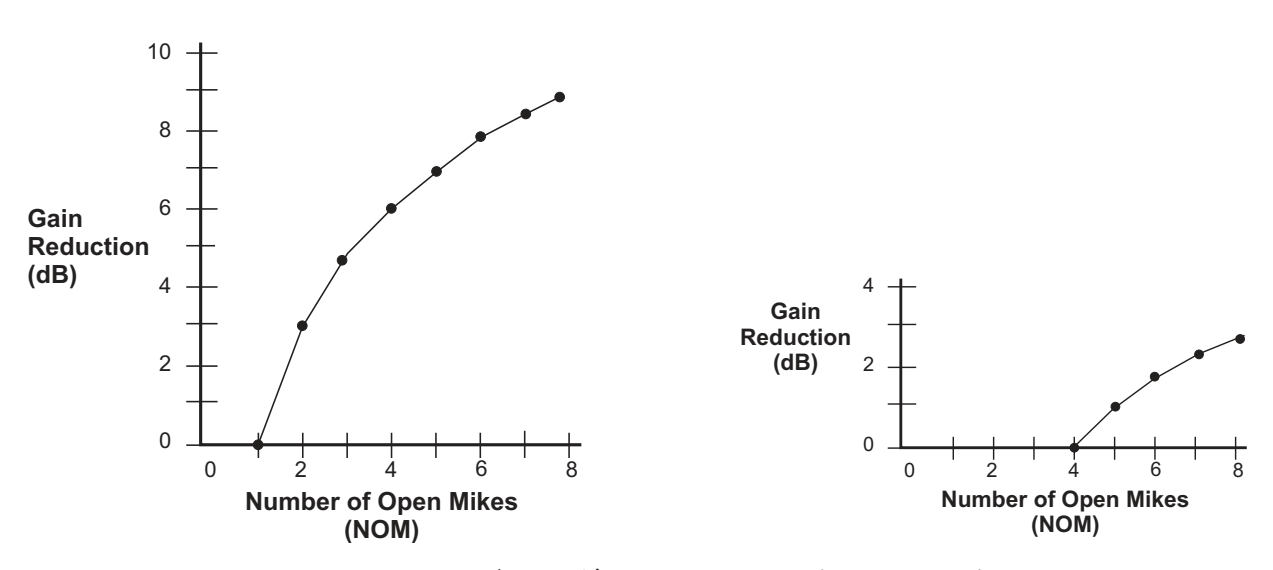

Figure 2-5 NOMとゲインリダクション: NOM=1(左)、NOM=4(右)

一般的なオートミキサーは、常に NOM=1 に設定され、2 本目のマイクからゲインリ ミットが発生しますが、Dugan 機器独自の機能として、ゲインリミットが効き始めるマ イクの本数を設定することが可能です。

例えば、4つのマイクまでフィードバックの恐れがなく使用できる状況であれば NOM を4に設定し、5つ目のマイクがオンになるとマスターゲインが減衰され始めます。

**NOTE:** Model Nにはマスターオーディオチャンネルがありませんので、ゲインリミッ ターは全てのNOMが有効なチャンネルのゲインを制限します。

## ラックマウント方法

ハーフラック幅の Dugan 機器は、1台、または横に並べて2台ラックマウントする事が 可能です。それぞれの機器に長いラック用金具、短いラック用金具、機器同士をつなぐ 金具が同梱されています。

製造時期によってラック用金具は異なる場合がありますので、横に並べてラックマウン トされる際は、それぞれに適合する金具をご使用ください。尚、機器同士をつなぐ金具 l 士

同じ仕様です。

いずれの機器も、1台のみラックマウントされる際は、付属する長短のラック用金具を ご使用ください。

2台の機器を横に並べてラックマウントする手順を説明します。

- 1. 左側に設置する機器の、上下の蓋の右側4個のネジを外します。
- 2. 機器同士をつなぐ金具を取り付けます。
- 3. 右側に設置する機器の、上下の蓋の左側4個のネジを外します。
- 4. 左側の機器に取り付けた金具に固定します。
- 5. それぞれの機器にラック用金具を取り付けます。

### リアパネルの接続

Model N をご使用のミキサーにインサートする際、使用する機能に応じてインサート位 置を設定してください。 Dugan Speech System (→ページ 12)、 Dugan Music System (→ ページ 15)。

NOTE: 話者、もしくは演者に歌、セリフの両方がある時は、そのマイクをSpeechSystem とMusic System両方にパッチし、切り替えて使用すると便利です。 詳しくは ミュー ジカル、演劇などでの使用方法 →ページ 53 をご覧ください。

リアパネルには、DANTE (PRI及びSEC) 2つのネットワークコネクター(10-100-1000 BASE-T, PoE), WORD CLOCK, ADAT, 電源コネクターがあります。また、DANTE–ADAT, NORM-SLAVEの2つのスイッチがあります。

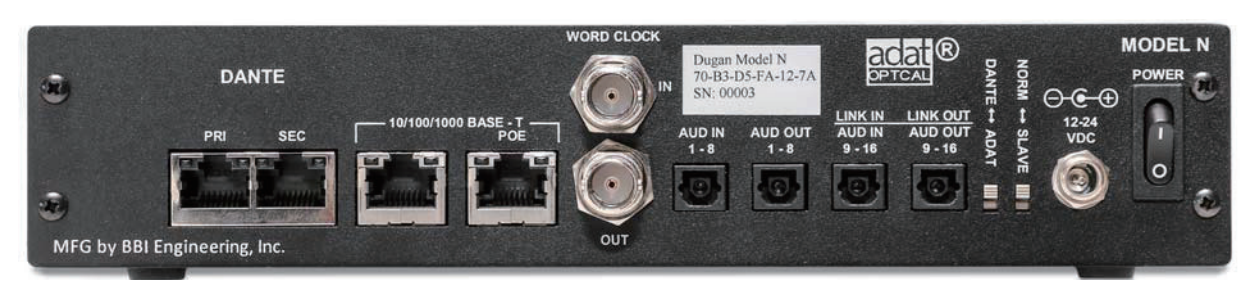

Figure 3-1 Model N リアパネルコネクター

DANTE-ADATスイッチはDANTE(上方向) ADAT (下方向) それぞれの入力を切り替えます。 スイッチをADATに切り替えますと、ソフトウェア上のスイッチを操作することによ りLINKコネクターは9-16チャンネルの伝送に使用されます (以下にて詳しく説明しま 䛩㻕䚹

### Dante 及びネットワークの設定

Danteを使用して接続しますと最大64チャンネルのオーディオ信号を入出力すること ができ、また Duganオートミックスを行うチャンネルブロックを選択することができ ます。Danteプライマリー、セカンダリー各ネットワークは2つの独立したネットワー クを構成し、プライマリーネットワークに何らかの障害が起きた場合、Danteは自動的 にセカンダリーネットワークに切り替えます。

リアパネルにある4つのネットワークコネクターは、以下の4通りに設定することがで きます。

- 3つのネットワーク: Danteネットワーク(プライマリー、セカンダリー)、コ ントロールネットワーク(デイジーチェーン) デフォルトではこの設定になっており、またリアパネルの表示に従った設定 です。
- 2つのネットワーク: Danteネットワーク(プライマリーのみのデイジー チェーン)、コントロールネットワーク(デイジーチェーン)
- 2つのネットワーク: Danteネットワーク(プライマリー、セカンダリー)、コ ントロールネットワークはプライマリーネットワークと混在
- 1つのネットワーク: Danteネットワーク(プライマリーのみのデイジーチェ ン)、コントロールネットワーク(デイジーチェーン)が1つのネットワーク 上に混在

上記の設定はフロントパネルより行います、詳しくは→ページ60をご覧ください。

### **ADAT**

デフォルト設定では ADAT コネクターは1ペアで8チャンネルを入出力し、残りのも う1ペアは他のデュガン機器とのリンク接続に使用します。

LINK コネクターは以下の方法により追加の8チャンネルADAT 入出力として設定、使用 することができ、その場合の入出力合計は16チャンネルとなります。

1. Dugan Control PanelのマスターセクションにてADAT ボタンをクリックしま す。

この操作により、8 または16のどちらかに切り替わります。またこの操作 はフロントパネルのMENUスクリーンからも行えます。

- 2. ご使用のミキサーからのインサート出力をAUD IN 1-8、16chモードの場合 AUD IN9-16も接続します。
- 3. AUD OUT 1-8、16chモードの場合AUD OUT 9-16も同じようにミキサーのイ ンサート入力に接続します。

#### 複数機器のリンク

最大 8 台のまでの Dugan 製品を、1 つのシステムとしてリンクすることが可能です。デ ジタルのデュガン機器同士であれば自由な組み合わせでリンクすることができます。 リンクした際に機器間でやり取りされるのは機器のコントロール信号だけですので、そ れぞれの機器において、あらかじめ入出力接続、及び設定をしてください。

複数の機器をリンクするには、1台をマスター、その他の機器をスレーブとして設定す る必要があります。

Dugan機器のリンク接続の設定は、以下の手順です。

1. Dugan Control PanelのマスターセクションにてADAT ボタンをクリックしま す。

この操作により、8 または16のどちらかに切り替わります。またこの操作 はフロントパネルのMENUスクリーンからも行えます。

- 2. ADATを8に設定します。
- 3. Dugan機器の電源をオフにします。
- 4. 1台をマスターとして設定します。リアパネルのNORM-SLAVEスイッチを NORM (上方向)に切り替えます。
- 5. その他の機器をスレーブとして設定します。それぞれの機器のリアパネルの NORM-SLAVEスイッチをSLAVE (下方向) に切り替えます。
- 6. ADAT (Toslink) ケーブルを使用し、上の図のように、リンクする機器同士が リング接続を構成するように接続します。全てのLINK IN. LINK OUTを、1つ の輪になるように接続します (リング接続)。
- 7. 上記の手順を終えましたら、すべてのデュガン機器の電源をオンにします。

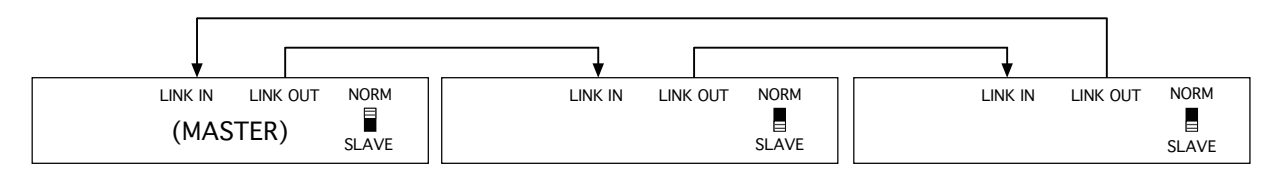

**Figure 3-2 Linking Dugan units** 

### ワードクロック

初期設定では、機器のワードクロックは Dante もしくは ADAT いずれかのアクティブな 入カソースと同期するようになっていますが、WORD CLK IN にワードクロック信号が 入力された場合、Model N はその信号をワードクロックソースとして使用します。上記 いずれの場合も、WORD CLK OUTより常時ワードクロック信号を出力します。

### 雷源

通常時はロック付き電源アダプターをご使用ください。やむを得ず他の電源を使用しな くてはいけない場合は、センターピン+、12-24VDC.2A 以上のアダプターをお使いく ださい。

### 非処理信号の出力

Dante, ADAT いずれかのオートミックスへの入出力に使用していないコネクターより、 常時オートミックス処理されていない信号が出力されます。マルチトラックレコーダー への同時録音送り等にご使用頂けます。Dante-ADAT スイッチの位置により、出力され るチャンネルは以下の通りです。

- · DANTE: Dante1-16チャンネルへの入力が、ADAT1-16チャンネルにそのまま 出力されます。
- ADAT: ADAT1-16チャンネルへの入力が、Dante1-16チャンネルにそのまま出 力されます。

# Chapter 4: コンピューターとの接続

Model Nには2つのJavaアプリが用意されています。

Dugan Utilityは、ネットワークへの接続及びファームウェアのアップデート に使用します。

(詳しくはChapter 9: ファーム ウェアアップデートをご覧ください)。

• Dugan Control Panel は、より優れたモニタリング機能、操作機能を提供しま す。

付属の USB ドライブ、もしくは以下の web サイトより最新の物がダウンロード可能で す。

http://www.dandugan.com/downloads

Model N をコンピューターへ直接接続される場合、リアパネルにあるイーサネットコネ クターよりコンピューターに接続します。古い機種の Windows をお使いの場合、直接 接続されるにはクロスケーブルが必要な場合があります。

ネットワークに接続される場合はストレートケーブルをご使用ください。 Windows にてご使用される場合、ファイアーウォールがオンのままですと Dugan 機器と の通信に必要な、ポート 9776 がブロックされてしまいますので、ファイアーウォール をオフにされる事を強く推奨します。どうしてもファイアーウォールをオンにしたまま にしなければならない場合はこのポートを開放してください。

コンピューターへ接続する間、干渉することがありますのでコンピューターの無線 LAN をオフにされる事をお勧めします。なお、機器との接続が完了しましたらオンに されても問題ありません。

Ⅳアドレスを設定されたい場合は、IPアドレスの設定方法(IPアドレスを指定する場 <u> 合の操作方法 →ページ 25)をご覧ください。</u>

iPad

# ネットワーク接続の確立

iPadのappを使用される前に、コンピューターを使用してネットワーク接続を確立させてお くことをお勧めします。

- 1. Dugan-Utility-yyyymmdd.jar.を起動します。
- 2. Dugan Utilityが起動しない場合、最新のJavaを下記のWEBサイトよりダウンロー ド、インストールしてください。

http://www.java.com/en/

このリンクはDuganソフトウェアを使用するのに必要なJava Runtime Environmentのダンロードページのリンクです。もし、Java 開発ツールをダウン ロードするページが表示された場合、正しい場所ではありません。

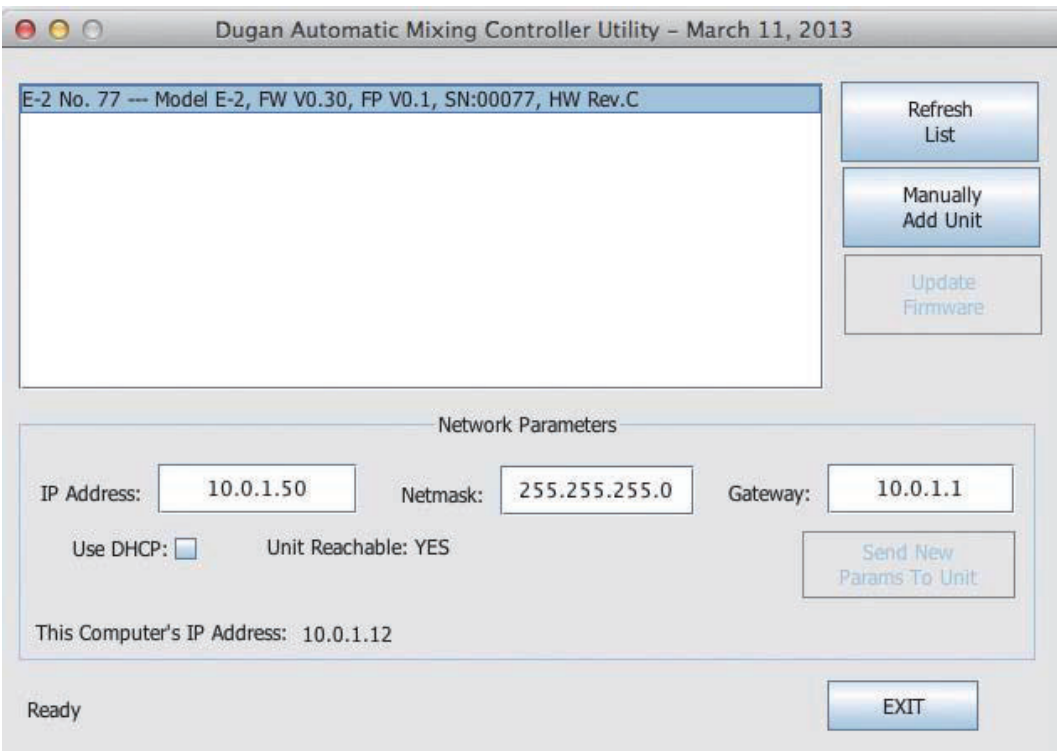

Figure 4-1 Dugan Utility

3. 接続されている機器を読み込むまで、少々お待ちください。もし、リストに何も表 示されない場合、Refresh Listをクリックしてください。

なお、機器が表示されない場合、下記の *機器を手動で追加する(Manually Add* Unit) belowの手順へ進んでください。リストに機器が表示されましたら、次の手順 に進みます。

4. 一番上にハイライト表示されている機器名をクリックし、ネットワーク情報を表示

#### します。

ReachableがYESの場合、その機器をDugan Control Panelから使用する準備ができま した。複数機器を使用する場合、上記の操作を繰り返します。完了しましたら、 Chapter 5: *Dugan Control Panel ソフトウェア*へ進んでください。

Unit Reachable がNOの場合、次の手順に進みます。

- 5. Use DHCP のチェックをオンにします。
- 6. Send New Params to Unitをクリックします。
- 7. Refresh Listをクリックします。
- 8. 一番上にハイライト表示されている機器名をもう一度クリックし、ネットワーク情 報を表示します。

ReachableがYESの場合、その機器をDugan Control Panelから使用する準備ができま した。複数機器を使用する場合、上記の操作を繰り返します。完了しましたら Chapter 5: Dugan Control Panel ソフトウェアへ進んでください。

Unit Reachable がNOの場合、次の手順に進みます。

- 9. Use DHCP のチェックをオフにします。
- 10. This Computer's IP Addressに表示されている値をIP Addressフィールドにコピーし、 最後の値を1つ上の値に設定します。

例:This Computer's IP address が192.168.1.101の場合、IP Address フィールドに 192.168.1.102と入力します。

- 11. Send New Params to Unitをクリックします。
- 12. Refresh Listをクリックします。
- 13. 一番上にハイライト表示されている機器名をもう一度クリックし、ネットワーク情 報を表示します。

ReachableがYESの場合、その機器をDugan Control Panelから使用する準備ができま した。複数機器を使用する場合、上記の操作を繰り返します。完了しましたら Chapter 5: Dugan Control Panel ソフトウェアへ進んでください。

## 機器を手動で追加する(Manually Add Unit)

ご使用のルーターがブロードキャストパケットを排除する設定になっている場合、 Dugan Utilityのlist パネルにDugan機器が表示されないことがあります。 そのような場 合、機器を手動で追加することができますが、まず最初に機器のIPアドレスを見つけ る必要があります。

機器のIPアドレスを表示するには

- 1. 機器のフロントパネルにて、上、左のナビゲーションアロー(矢印)ボタン を押し、MENUを選択します。
- 2. ENTERボタンを押します。 MENUスクリーンが表示されます。
- 3. 上、もしくは下の矢印ボタンを押し、Network Configurationを選択します。 ENTERボタンを押します。
- 4. 表示されたIP Addressが、コンピューターと同じサブネットマスク(3つ目 の区切りまで同じ)であることを確認します。 同じサブネットである場合、表示されているIPアドレスをメモし、次の項目 の手順1に進みます。 もし同じサブネットではない場合、次の手順に進みます。
- 5. DHCPチェックをオフにします。
- 6. 3つ目の区切りまでのIP アドレスをコンピューターと揃え、最後の3桁は都 合のよい数値を入力します。 このIPアドレスはネットワーク上で他の機器に割り振られていないアドレ スでなければなりません。必要に応じてネットワーク管理者に確認してくだ さい。

以下の手順にて、機器を追加します。

- 1. Dugan Utilityにて、Manually Add Unitをクリックします。
- 2. メモしたIPアドレスを入力します。
- 3. OKをクリックし、ダイアログを閉じます。
- 4. Refresh Listをクリックします。

# IPアドレスを指定する場合の操作方法

この項では、IT技術、知識のあるユーザーの方向けに、ネットワーク上の機器の IP アドレスの 設定方法を説明します。なお、Dugan Control Panel よりリアルタイムにコントロールする場合、 コンピューターと Dugan 機器が同じサブネット上にある必要があります。

1. Dugan-Utility-vxx.jarを起動します。

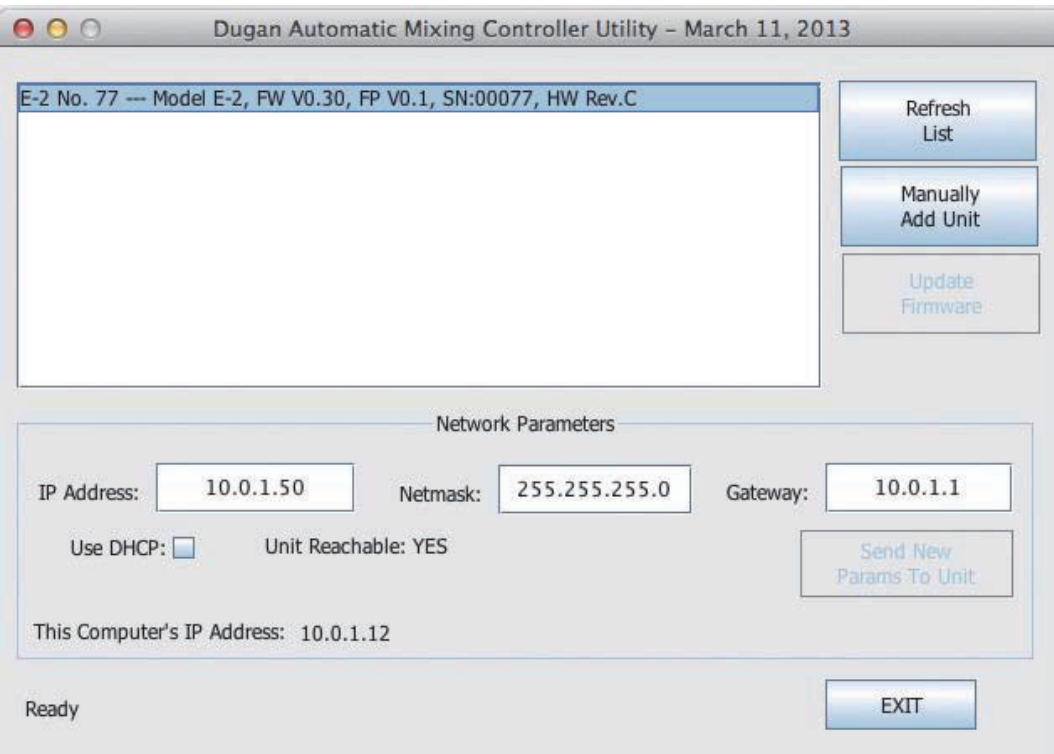

Figure 4-2 Dugan Utility

2. 接続されている機器を読み込むまで、少々お待ちください。もし、リストに何も表 示されない場合、Refresh Listをクリックしてください。なお、機器が表示されない 場合、前項の *機器を手動で追加する(Manually Add Unit)* の手順に戻ってくださ  $\mathsf{U}$ 

リストに機器が表示されましたら、次の手順に進みます。

- 3. 一番上にハイライト表示されている機器名をクリックし、ネットワーク情報を表示 します。
- 4. Use DHCP のチェックをオフにします。
- 5. IP Addressの欄に、希望するIPアドレスを入力します。
- 6. Send New Paramsをクリックします。 機器が自動的に再起動します。
- 7. Refresh Listをクリックし、設定を確認します。
- 8. 複数の機器を設定する場合、手順3以降を繰り返し、それぞれの機器のIPアドレス

を設定します。

# **Chapter 5: Dugan Control Panel ソフトウェア**

この項では、Dugan Control Panel の操作方法を説明します。基本的に Java バージョン を説明しますが、iPad バージョンでの違いも説明します。

**NOTE:** Dugan Control Panelの全ての設定が終わりましたら、機器とコンピューターの接続を 解除することができます。全ての設定は電源を切った後も保持され、Dugan機器は 動作を続けます。

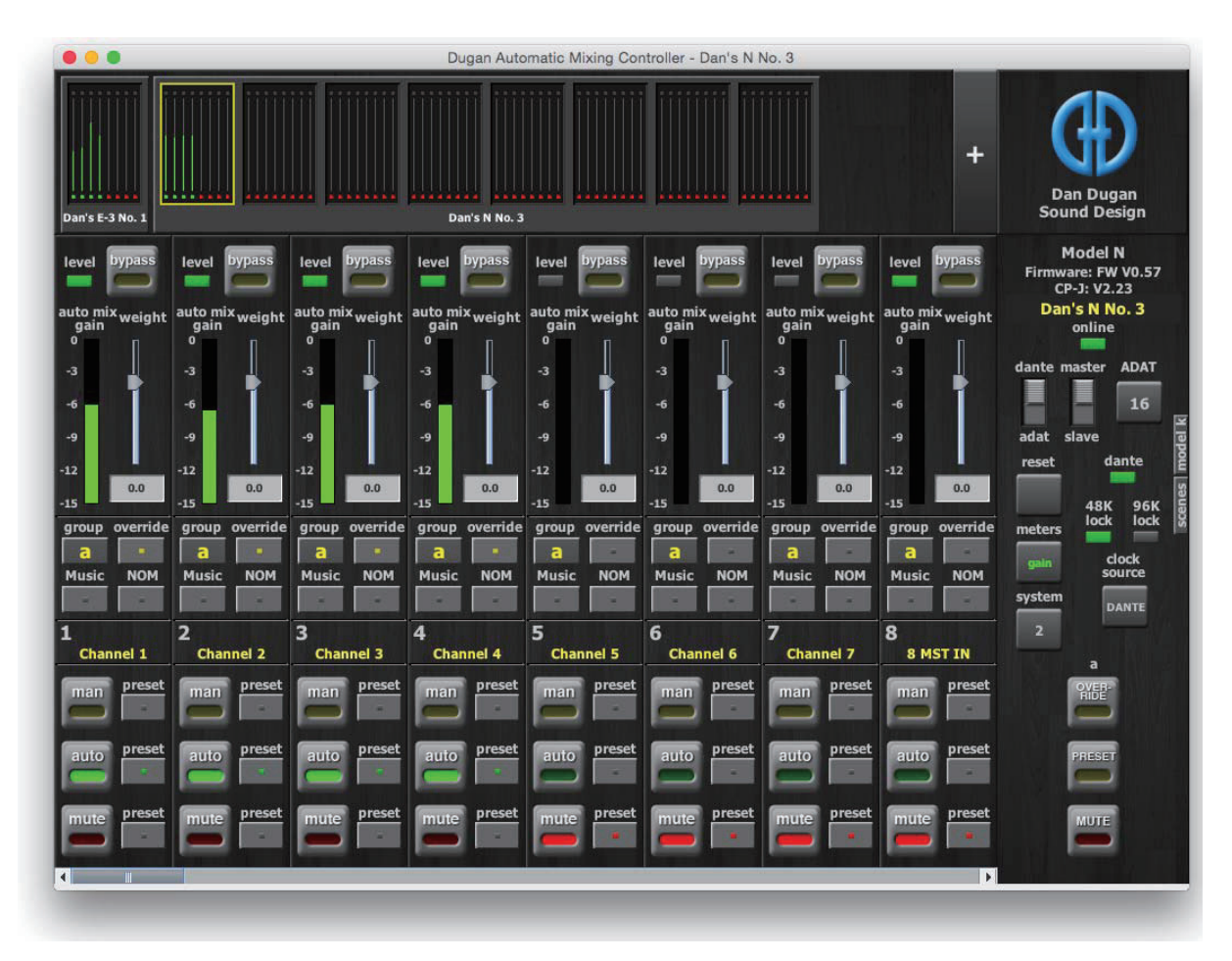

Figure 5-1 Dugan Control Panel

Dugan-Control-Panel-vxxx.jar を起動します。もし、このファイルをお持ちでない場合、 以下の web サイトより、最新の物が入手可能です。 http://www.dandugan.com/downloads

Dugan Control Panelは3つのパネルに分かれています。トップパネルで選択された Dugan機器により、これらのパネルに表示されるコントロールは異なります。

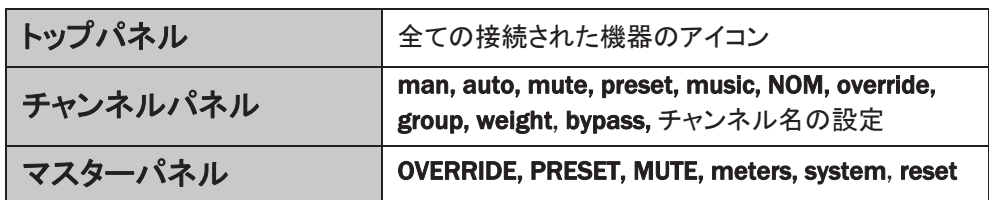

## トップパネル

トップパネルには全ての接続された機器が表示されます。選択されたブロック(8チャ ンネル単位)は、黄色い長方形に囲まれます。選択を解除、または他のブロックを選択 するには、その他のブロックをクリックしてください。

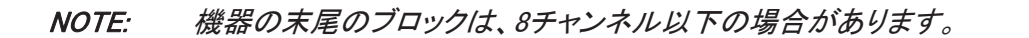

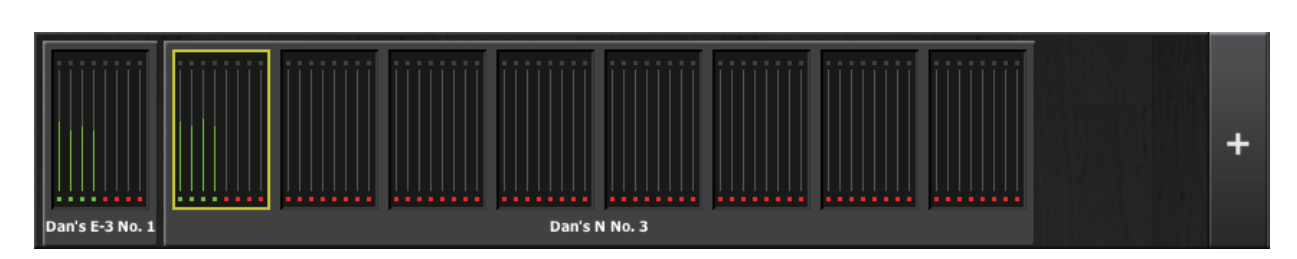

Figure 5-2 Top Pane

もし、接続した全ての機器が表示されない場合は、 ネットワーク接続の確立→ページ22 の手順に従ってください。トップパネルの横方向のスクロールには、トップパネル下部 のスクロールバーを使用します。

機器のIPアドレスを表示するには、マウスを機器名上に移動してください。

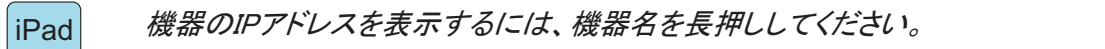

### 機器を手動で追加する

既知の IP アドレスを入力し、機器を追加することが可能です。トップパネルの右上に ある+マークをクリックし、ダイアログに IP アドレスを入力します。

機器のIPアドレスを表示するには、機器名の上にポインターを移動します。

## 操作設定

コンピューター、iPadからの操作方法は大きく分けて5通りあります。

- · dB値入力欄に数値を入力する。
- 入力欄内でドラッグする(iPad上ではできません)。
- スライダーがある場合
	- ・ スライダーを上下にドラッグする。
	- ・ スライダーのトラック上でクリックすると0.5dB単位で調整可能です。
	- スライダー上でCtrlキーを押しながらクリックすると数値が0に戻ります。 (iPad の場合は、長押しします)。

### 機器及びチャンネルの名称設定

接続された機器は、アルファベット順でトップパネルに表示されます。お好みの順で表 示させたい場合、名称、及び番号を設定してください。

機器とチャンネルの名称設定方法は以下の手順です。

- 1. トップパネルにて機器を選択します。
- 2. 右のパネル (Duganロゴの下)に表示される黄色い文字を選択し、機器名を入 カします。
- 3. Enterキーを押し、確定します。
- 4. チャンネル名の設定も機器と同様、右のパネルの黄色い文字を選択し、入力 します。
- 5. Enterキーを押し、確定します。

チャンネル名はシーン0 のFactory Defaults をリコールすると消去されます、詳しくは Scenes パネル →ページ 42をご覧ください。機器名はネットワークリセットによっての みリセットされます。 Control Network Configuration スクリーン →ページ 66をご覧くだ さい。

# チャンネルパネル

チャンネルパネルでは、各チャンネルの操作、及び動作状況が表示されます。それぞれ のチャンネルは、bypass、もしくはその他の3 モード (man, auto, mute) のうちの1つ のモードで作動します。作動しているモードは、モードボタンが光ることにより表示さ れます。

全てのモードの切り替えは、即座に、途切れることなく切り替わります。モードボタン をクリックする、もしくはマスターの PRESET ボタンをクリックするとモードが切り替 わります。

Figure 5-3 は、一般的なシステムの例です。Ch1から4までがアンビエントノイズが入 力された状態のautoモード、ch5-8までがmuteモードです。

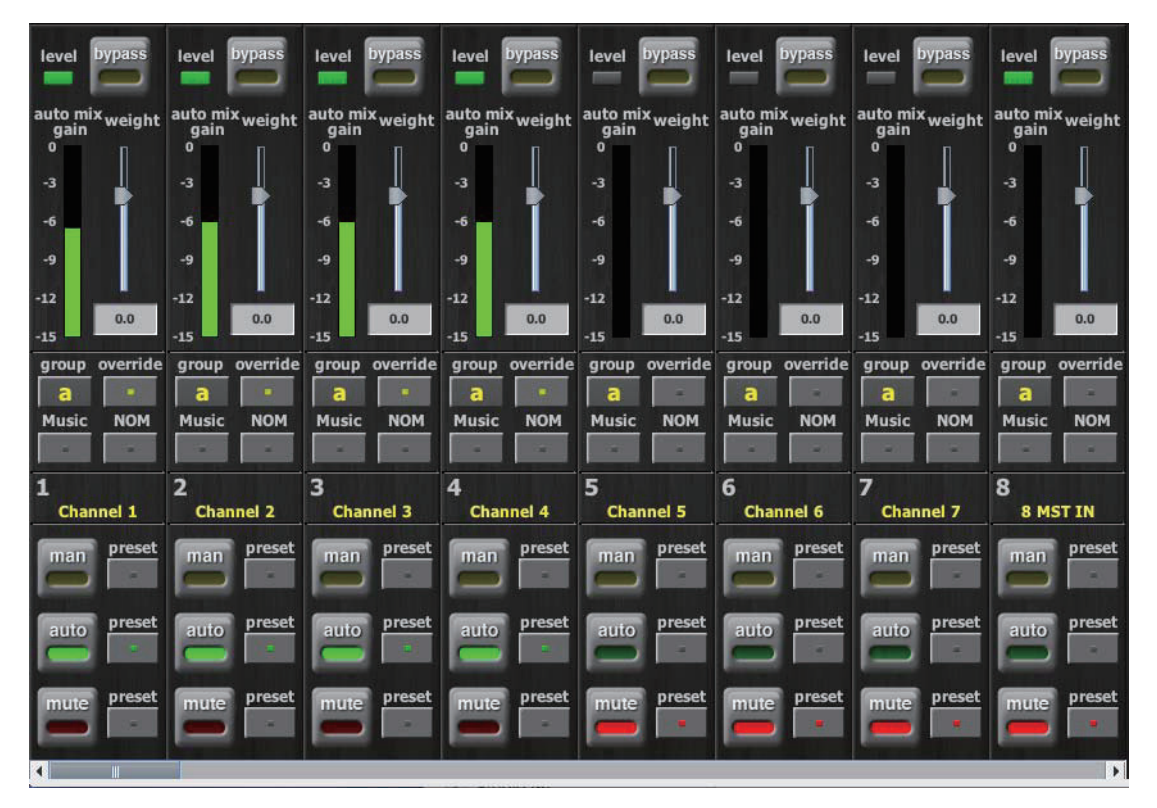

**Figure 5-3 Channel パネル** 

### レベルインジケーター

各チャンネルには level LED があり、自動ミキシングを作動させるのに十分な入力があ る時、緑色に点灯します。マイクに向かって誰も話していない時でも緑色に点灯し ている必要があります。

- · level LEDが緑色に点滅する時ミキサーのゲインを上げてください。
- · level LEDが赤く点滅する場合、常時緑色に点灯するようにミキサーのゲイン を下げてください。

#### **B**ypass

bypassボタンをクリックすると、信号は自動ミックスされる事なくバイパスされます。 びイパスされたチャンネルは全ての明かりが消えます。

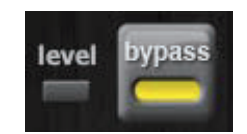

Figure 5-4 bypass ボタン

man及びbypassモードはよく似ていますが、違いは以下の通りです。

- bypassモードは瞬時に信号をバイパスしますが、この時クリック音を発生さ せることがあります。
- manモードはクイックフェードですので、ノイズを発生させません。

bypassを解除するには、下記の方法があります。

- bypassボタンをもう一度クリックする。
	- $\frac{1}{6}$
- 他のモードボタンをクリックする。

### **チャンネルモード**

man, auto, mute,いずれかのモードに切り替えた時、およそ0.5秒かけて次のモードに移 行します。一度に選択できるモードは1つです。

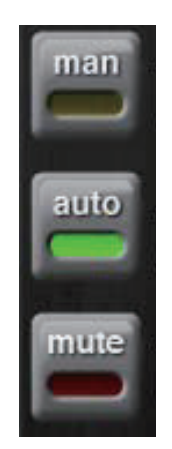

Figure 5-5 チャンネルモード

#### **Man**

manモードではオートミックス処理は一切されませんが、機器の信号経路を通ります。 クリック音の発生を防ぐため、ミックス中は、必要な時はbypassモードではなく、 manモードを使用される事をお勧めします。

#### **Auto**

通常動作である、オートミックス処理をするモードです。

#### **Mute**

チャンネルをミュートします。

㼀㻵㻼㻦ミックス内の不要なノイズを排除する場合、インメーターにてノイズ源のチャンネ ルを探し、そのチャンネルのミュートボタンを押してミュートします

#### **Preset**

プリセット機能は、チャンネルごとのモード設定をストア、リコールするために使用し ます。マスター PRESET ボタンを押すことによりリコールすることが可能です。機器の 起動時は、プリセットの設定に従いモード設定されます。 チャンネルのプリセット設定方法は、以下の手順です。

- 1. 設定するモードボタンの横にあるpresetボタンを押します。
- 2. 使用しないチャンネルがある場合は、muteボタン横にあるpresetボタンを 押します。

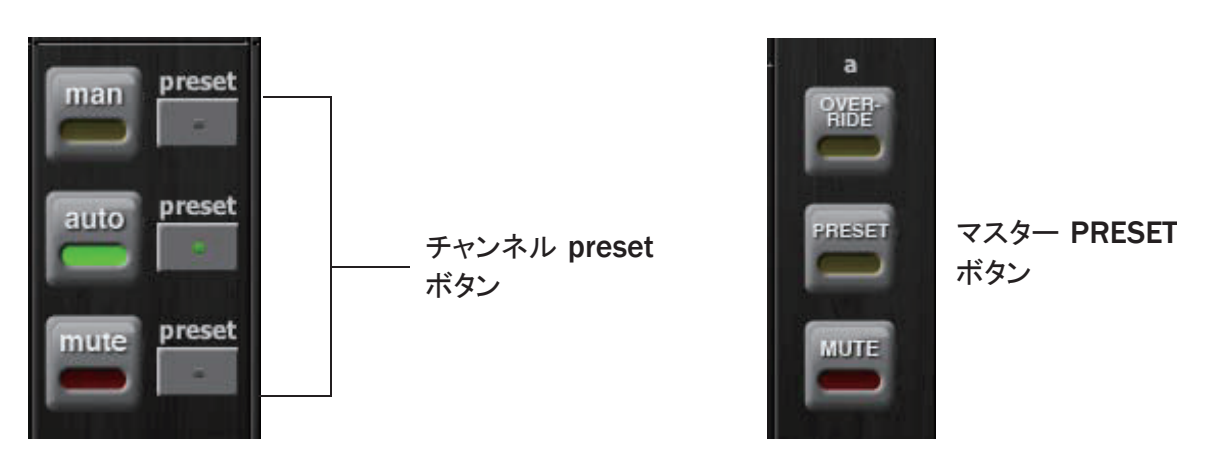

Figure 5-6 チャンネルpresetボタン (左)、マスターPRESETボタン(右)

通常使用される組み合わせのプリセットを設定しておけば、マスターPRESETボタン を押すことによりいつでも呼び出すことができます。

### 䝏䝱䞁䝛䝹䜾䝹䞊䝥

各チャンネルは、a.b.c、いずれか1つのグループにアサインすることができます。それ ぞれのグループは別々に動作しますので、複数の機器をリンクさせて使用する場合など に便利です。

以下は、グループを使用すると便利な例です。

- 別々の部屋で使用する場合 それぞれの部屋のマイクを、別々のグループに アサインします。これにより、各グループ別々のオートミックスが可能です。
- ステレオパンニング:ステレオミックスL、センター、Rにそれぞれパンされ たマイクを、グループa.b.cにアサインすることにより、アンビエントノイズ をステレオイメージ内で安定させることが可能です。

チャンネルをグループにアサインするには、希望するグループを表すアルファベットが 出るまでgroup ボタンをクリックします。Figure 5-7の通り、チャンネル表示の背景が 緑であればgroup b、青であればgroup c、group aの場合はそのままです。 マスターパ ネルにてそれぞれのグループのOVERRIDE,PRESET, MUTEが操作可能です。

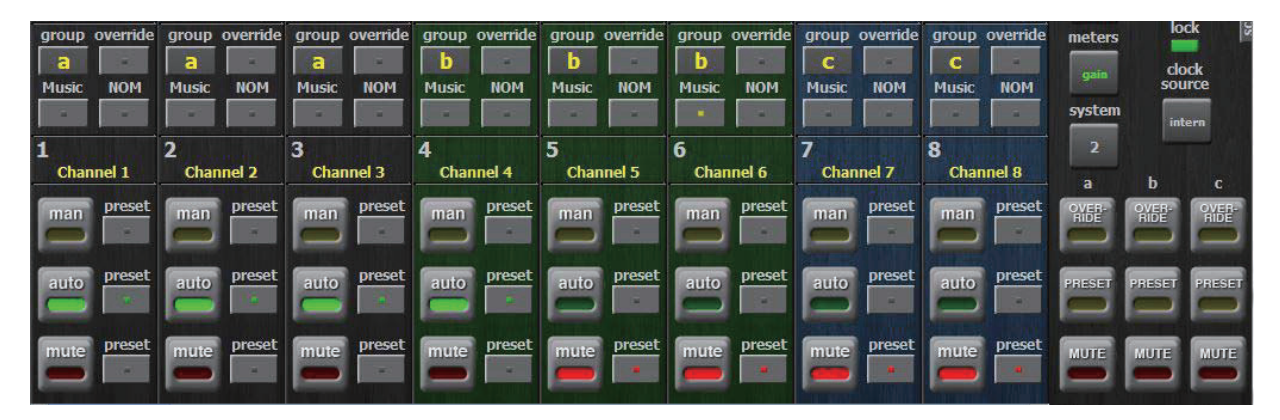

**Figure 5-7 3つのグループに分けた状態** 

### Override

オーバーライドは一時的に1つのマイクを除いて他の全てのマイクをミュートしたい時 みどに使用します。オーバーライドグループにアサインすることにより、複数のマイク をオーバーライドさせることも可能です。また、この機能を使用してA/B比較を行う ことで、オートミックスの劇的な効果を体験することができます。 オーバーライドグループにアサインするには、各チャンネルの override ボタンを押して

ください。

マスターセクションの OVERRIDE ボタンと、各チャンネルの override ボタンが同時にオ ンになっている場合、そのチャンネルは man モードにて動作し、その他のチャンネル は全てミュートされます。マスターの OVERRIDE ボタンをもう一度押すことにより、通 常動作に復帰します。

#### **Meters**

メーターには以下の表の通り、3つの表示モードがあります。通常使用時は、デフォル トの表示モードであるauto mix gainを使用し、input及びoutputメーターは、それぞれ のレベルを設定、調整する時のみ使用します。

|               | 表示内容          |    |
|---------------|---------------|----|
| auto mix gain | オートミキシングの動作状態 | 緑  |
| input         | インプットレベル      | 黄色 |
| output        | アウトプットレベル     | 水色 |

Table 5-1 メーターモード

マスターのmetersボタンをクリックすると各表示モードに順に切り替わります。

#### Weight コントロール

weight コントロールは、各チャンネルのサイドチェーンレベルを調整します。オート ミックスに必要な最適な感度が得られるよう、Figure 5-8 のようにweight スライダーを 調整します。尚、ミックスレベルには影響しません。正しく調整することにより全ての マイクに均一にauto mix gainが割り振られ、ミックスをより正確なものにします。

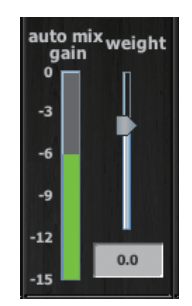

**Figure 5-8 Weight コントロール** 

Weight コントロールを使用し、静音時に各チャンネルの auto mix gain インジケーター が等しくなるように調整します。ミキサーのゲインを下げた時は、auto mix gain のバラ ンスを取るために必要に応じて weight スライダーを上げます。ゲインを上げた時は、 必要に応じてスライダーを下げます。

Weightはスライダーの上下、またはその下の数値を入力することにより調整可能です。 なお、初期の値は0です。Ctrlキーを押しながらクリックすることにより素早く0に戻 すことができます。

iPadの場合は、weight スライダーを長押しすると0に戻ります。 iPad

Dugan Speech System は、各チャンネルの相対的なレベル差を検知することにより動作 します。重要な注意点ですが、各チャンネルの絶対的なレベルは自動ミックスの動作に 関係ありません。weight コントロールはゲート開閉のためのスレッショルドではあり ません!

Figure 5-9 にてweightがどのようにauto mix gainに影響するかを説明します。

1つのチャンネルのweightコントロールを上げますと

- 静音時にそのチャンネルのauto mix gainを上げることとなり、またその他の チャンネルのauto mix gainを少々下げます。
- 他のチャンネルの入力への反応を弱める事となり、他のマイクが優先されに くくなります。

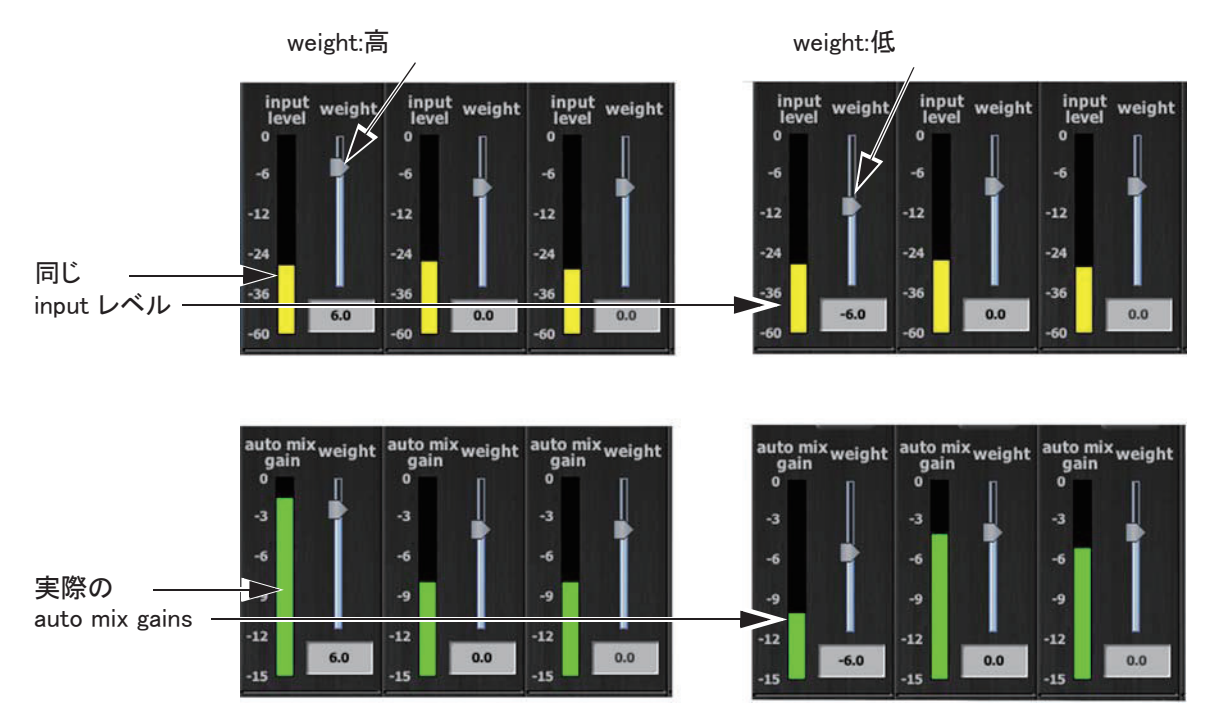

Figure 5-9 静音時、1つのチャンネルのweightコントロールを調整した場合のauto mix gainの変 化
1つのチャンネルのweightコントロールを下げますと

- 静音時にそのチャンネルのauto mix gainを下げることとなり、またその他の チャンネルのauto mix gainを少々上げます。
- 他のチャンネルの入力への反応を強める事となり、このマイクが優先されに くくなります。

最適な状態で使用するためには、静音時に各チャンネルのweightコントロールを均等 に調整することが重要です。

Figure 5-10 は、8ch、及び4ch使用時、静音時 (誰もマイクに向かって話していない時) にて正しく調整されたauto mix gainの表示例です。

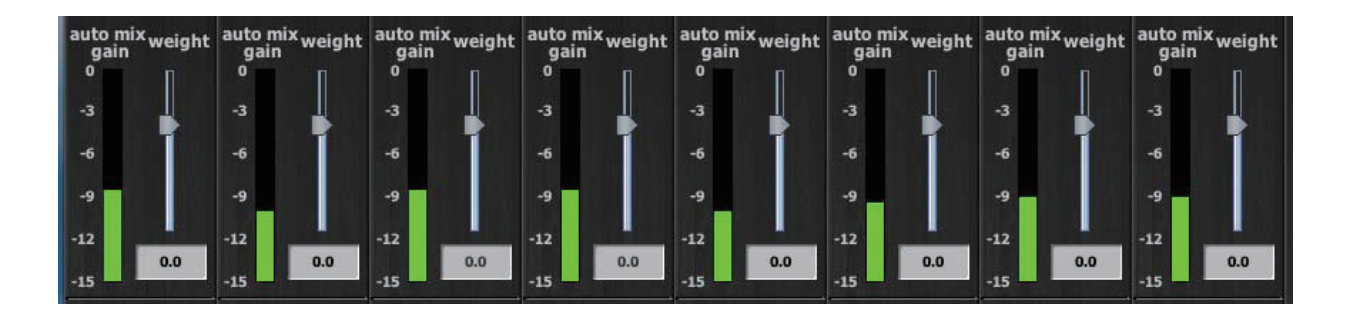

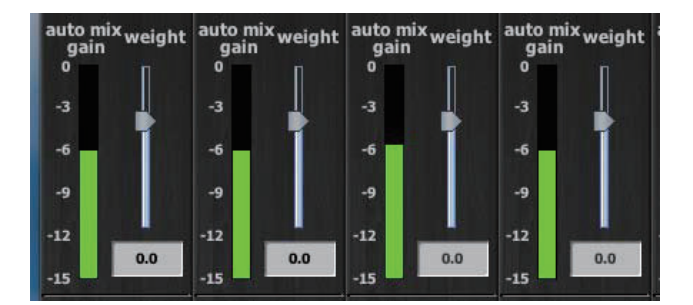

Figure 5-10 複数マイク使用時の静音時: auto mix gainはそれぞれ8ch、4ch使用時において、そ れぞれおよそ-9dB、-6dBを指しています。

weight コントロールを使用すると、以下のことが可能です。

- もし、マイクの近くにノイズ源(コンピューターのファン等)がある場合、そ のチャンネルのweightを下げる事により通さないことは可能ですが、そのマ イクに向かって話者が話した場合、入力と一緒にノイズも通してしまいます。
- 討論会等で、司会者のチャンネルのweightを他のチャンネルより高く設定す ることで、入力が優先されるよう設定することが可能です。ただし、高く設 定し過ぎると他のチャンネルへの低い入力に反応しないことがあります。
- 他の音源(音楽ソース等)の再生時にマイク入力をダッキングしたい場合、 音源をオートミックスに入力し、そのリターンチャンネルの全てのミックス へのアサインを切ります(ダミーインプット)。

# マスターセクション

マスターセクションで設定された内容は、選択された Dugan 機器に適用されます。下 の例では、Model N が選択されています。 Duganロゴの下に表示されているのは、以下のバージョンナンバーです。

- · 選択されたDugan機器のファームウェアバージョン
- ・ Control Panel (CP-J) のバージョン

この項では、マスターセクションの機能と表示について説明します。

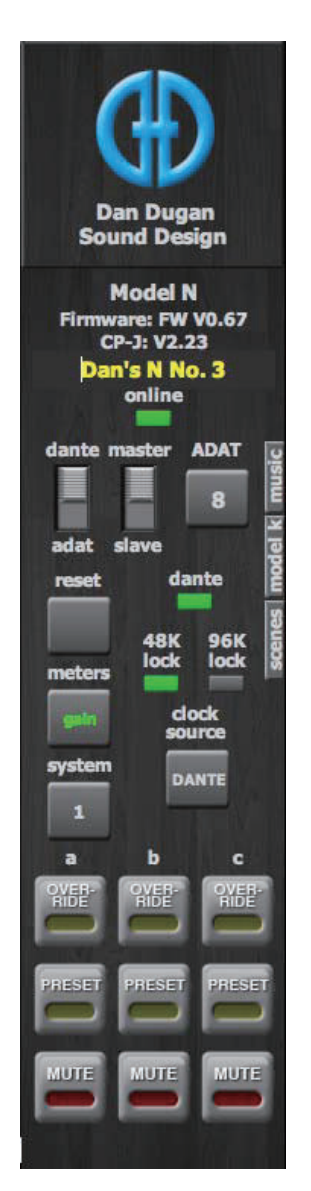

Figure 5-11 マスターセクションと3つのグループ

Figure 5-11のマスターインジケーターには、以下の項目が表示されます。

- online:機器がDugan Control Panelに接続されている時点灯します。
- Dante-ADAT, norm-slave: リアパネルにあるスイッチの状態を表示します。
- Dante: 有効なDante入力がある場合点灯します。
- 48k lock/96k lock: 有効なワードクロックが検出されていることを示します。

Figure 5-11 にありますように、画面右側に reset, meters, system, OVERRIDE, PRESET, MUTE の各マスターコントロールボタン、及び使用中のグループに対応する OVERRIDE. PRESET. MUTE 各ボタンが表示されます。以下の項ではそれぞれの機能を説明します。

### **ADAT**

このボタンをクリックすることにより、ADAT 入出力モードを8chもしくは16chモー ドに切り替えます。16chモード時は機器同士のリンク接続が不可能となります。

#### **Reset**

新しく設定を始める前にresetボタンをクリックし、機器をリセットする事を推奨しま す。この操作はネットワーク設定やDanteコンフィギュレーション、機器名は変更しま せん。

#### **Meters**

メーターには以下の表の通り、3つの表示モードがあります。通常使用時は、デフォル トの表示モードであるauto mix gainを使用し、Input及びoutputメーターは、それぞれ のレベルを設定、調整する時のみ使用します。

#### Table 5-2 メーターモード

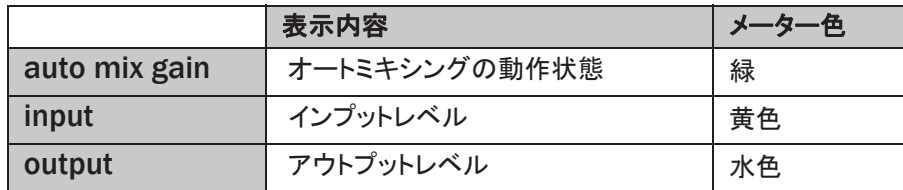

マスターmetersボタンをクリックすると、各表示モードに順に切り替わります。

#### **Clock Source**

clock source ボタンは、現在同期されているクロックソースを表示します。 ワードク ロック信号が同時に入力されている場合、ワードクロック信号 を優先します。

clock sourceボタンをクリックするとクロックソースを変更することが可能です。ク ロックソースは DANTE IN, WDCLK, INTERNAL, ADATの中から選択可能です。詳しくは Menu スクリーン →ページ 59 をご覧ください。

有効なクロックソースが無い場合、全てのmute LEDが点滅します。この事は、デジタ ル入力がない事を意味します。

NOTE: Dante ネットワーク上のサンプルレートはDante Controllerより設定することが可能  $\vec{c}$ 

#### System

1つのネットワークで複数のスタジオを管理する場合等、ネットワーク上において、複 数のシステムを構築することが可能です。このシステムは、スタジオ間で互いに影響 したり、他のスタジオから見えないように設定することができます。 Model Nは、最大 16システムを1つのネットワーク上に構築可能です。

### システムの分割

複数のシステムに分割する方法は以下の通りです

- 1. トップパネルにて、システムに組み込みたい機器をクリックします。
- 2. system ボタンをクリックし、システムに設定する任意の番号を選択します。
- 3. それぞれのリンクする機器に上記の手順を繰り返します。この際、同じシス テム番号であることを確認してください。
- 4. 違う番号のシステムに、上記1-3の手順を繰り返します。
- 5. どの機器がどのシステムに設定されているかを調べるには、トップパネルで 機器を選択し、system ボタンで確認します。

#### 表示する機器の選択

システムを分割した際、複数のスタジオ等、各システムを別個に使用している場合に、 Dugan Control Panel のトップパネルに 表示される機器を選択、また設定することが可 能です。

- 1. 表示させたい機器名の上にカーソルを移動し、表示されるIPアドレスをメモ します。
- 2. トップパネル右上にある+マークを、Ctrlキーを押しながらクリックします。 +マークが赤に変わります。
- 3. Dugan Control Panelをいったん終了し、再起動します。この操作によりAuto Detect Disabled (自動探索無効)として起動します。
- 4. 赤い状態の+マークをクリックし、手順1 でメモしたIP アドレスを入力しま す。
- 5. 表示したい機器が複数ある場合は、手順4を繰り返します。

上記の手順で設定した機器を削除する場合は、Shift キーを押しながら+マークをク リックすると確認のためのダイアログが表示されますので、機器を削除します。 白動探索を再び有効にするには、Ctrlキーを押しながら+マークをクリックしてくださ  $\mathsf{L}\mathsf{L}$ 

## Group マスターコントロール

それぞれの使用されているグループの、一通りのグループマスターボタンがマスターパ ネルに表示されます。

#### Override

マスターの OVERRIDE ボタンを押すと、各チャンネルの override ボタンの状態により、 以下のように動作します。

- override ボタンが押されているチャンネル: man モード(オートミックスが作 動していない状態)にて動作します。  $\frac{1}{\pi}$ 
	- override ボタンが押されていないチャンネル: ミュートされます。

マスターOVERRIDE ボタンを解除すると、通常動作に戻ります。

オーバーライドグループにチャンネルを追加する場合はそのチャンネルのoverride ボタ ンをオンに、解除する場合はオフにします。

#### **Preset**

マスターの PRESET ボタンを押すと、各チャンネルにあらかじめ設定されたプリセット モード (man, auto, mute) に設定されます。この機能を使用して、状況に合わせたプリ セットを作成することができます。機器の起動時は、プリセットの設定に従いモード設 定されます。

#### **Mute**

MUTE ボタンを押すと、該当のグループをミュートします。解除するには、もう一度押 します。

### Master パネル

3つあるパネルのうち、一度に1つをマスターセクションの前面に表示することが可能 です。右側に表示されるタブをクリックして表示し、CLOSEタブをクリックして閉じま す。

#### Music System パネル

Music Systemの機能と操作に関しては Chapter 7: Dugan Music System 及び Gain Limiting をご覧ください。

#### Model K デバイスパネル

このパネルは、Model K(タクタイルコントロールパネル)と、Dugan Control Panel のペ ア設定をするのに使用します。Model K とペア設定すると、一方の機器で選択した8ch ブロックが、もう一方の機器でも選択、表示されます。

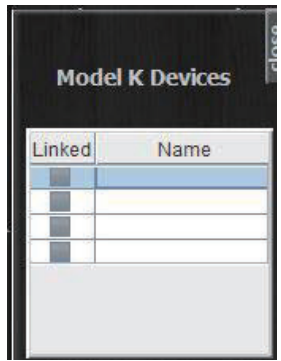

Figure 5-12 Model K パネル

#### Scenes パネル

このパネルはシーンのrecall, save, rename, delete に使用します。シーンはネットワーク 及びDanteコンフィギュレーション、機器名を除く全ての設定を変更します。

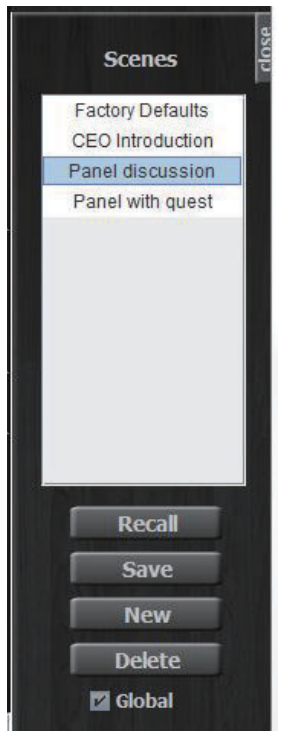

Figure 5-13 Scene パネル

現在のシーン名がシーンパネル最上部に表示されます。\* マークが シーン名の後ろにあ

る場合、そのシーンはエディットされたことを意味します。 Global をチェックすると、接続されている全ての機器の設定を記憶します。Global の チェックを外すと、セーブ、及びリコールは現在選択されている機器のみに適用されま す。

NOTE: Factory Defaults Scene Esave,  $\ddot{x}$ t/ $\ddot{z}$ Delete  $\ddot{z}$ 

#### 新しいシーンを作るには

- 1. New ボタンをクリックします シーンネームダイアログが、自動的に生成されたネームとともにハイライト されて表示されます。
- 2. もし必要であれば、任意のシーン名を入力し、Enterをクリックします。

#### シーンをリコールをするには

- 1. リストよりシーンを選択します。
- 2. Recall ボタンをクリックします。
- 現在のシーンに変更を保存するには、Save ボタンをクリックします。
- 現在のシーンを削除するには、Delete ボタンをクリックします。

#### 現在のシーン名を変更するには

- 1. シーン名をダブルクリックします。
- 2. 新しいシーン名を入力し、Enterをクリックします。

# Chapter 6: プリフェーダーインサートにて使用 する際の注意

Dugan Speech System は、プリ/ポストいずれのインサート方法でもご使用いただけま すが、ポストフェーダーにてインサートしてご使用いただくとより便利です。ポスト フェーダーにインサート可能なミキサーをご使用の場合は、この項は必要ありません。

# ダイレクトアウトを併用したポストフェーダーインサート での接続方法

ご使用のミキサーに十分なダイレクトアウト及び入力チャンネルがある場合、以下の図 例のようにポストフェーダーインサートを構成することができます。

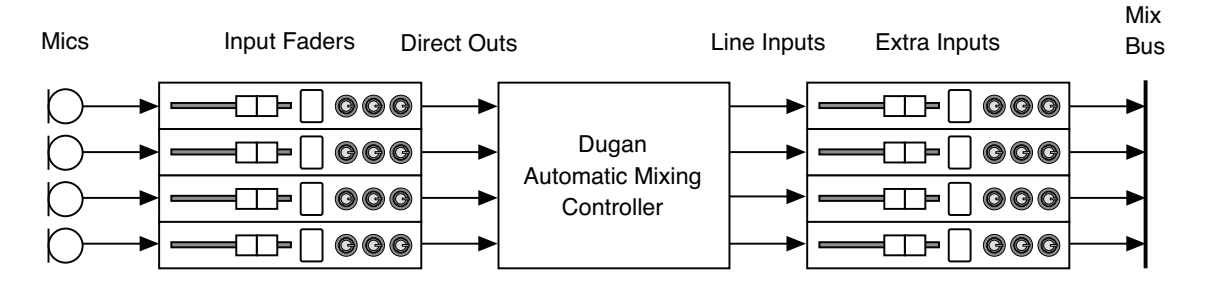

Figure 6-1 ダイレクトアウトを併用したポストフェーダーインサートでの接続方法

ミックスにはインプットチャンネルのフェーダーを使用し、リターンチャンネルはノミ ナルゲインに設定します。ミキサーにレイヤーがあればリターンチャンネルは違うレイ ヤーに配置し、触らないようにします。

# プリフェーダーインサートでの使用方法

もし、どうしてもプリフェーダーインサートで使用しなければいけない場合、以下にて 説明するミュート、及びチャンネルの検聴方法に従ってください。

## チャンネルのミュート

マイクの入力をミュートされる場合、ご使用のDugan 機器の前面にあるmute ボタンを 伎ってミュートしてください。ミュートするためにミキサーのフェーダーを下げる方法 は、決してよい方法ではありません。フェーダーを使用してミュート操作をすると、音 声ミックスへの信号はミュートされますが、インサートから送られるDugan 機器への 入力信号はミュートされず、他の信号と一緒に自動ミックス処理される事となり、ミッ クス中のアンビエントノイズの変動を招き、最悪の場合、マイクに向かって話している 話者の音声が途切れることがあります。

正しいチャンネルのミュート方法は

ミキサーのフェーダーを上げ、マイクに向かって話者が話している時に音量 を合わせます。チャンネルをミュートする時はのmuteボタン、オンにする 時はautoボタンを押します。

静音時にDugan 機器よりマイクをミュートしても、Speech Systemはその分 他のミュートされていないマイクのゲインを上げるため、システム全体のア ンビエントノイズは変動しません。1つ、もしくは複数のマイクに入力があ る状態ですと、ゲインは入力のあるチャンネルに分配されます。

 $-t$ 

• ミキサーのフェーダーを下げながら、Dugan機器のbypass ボタンを押します。 この方法ですと信号がオートミックスから外れ、フェーダーで絞りきること が可能になります。

但し、mute モードはクイックフェードですが、bypass モードは瞬時のオン· オフ動作ですので、連続した低音がある場合クリック音を発生することがあ ります。muteボタンはフェーダーを上げた状態で問題なく使用できますが、 bypassボタンはフェーダーを下げてから使用するのが最良です。

# ミュートされたチャンネルの検聴

ご使用のミキサーでインサートポイントより前の検聴が可能な場合、Dugan 機器を ミュートしたまま検聴する事ができます。

もしDugan 機器を通った信号しか検聴できない場合、フェーダーを下げbvpass ボタン を押して検聴してください。終わりましたらbypass ボタンを押し、フェーダーを元に 戻します。

# Chapter 7: Dugan Music System 及び Gain Limiting

Dugan Gain Limiting は、基本的にDugan Music Systemと同時に使用します。主な機能は Chapter 2: Speech System及びMusic Systemの解説をご覧ください。

# Dugan Music System

Dugan Music System は、ソフトゲート、もしくはダッキングシステムとして動作しま す。スレッショルドインプットに接続されたマイクが検知するアンビエントノイズのレ べルに応じて、自動的にスレッショルドレベルが設定されます。各チャンネルの入力が スレッショルドレベル以下の場合、2:1 のエクスパンションレシオが設定され、レベル を低く保ちます。

1つもしくは複数のチャンネルの music もしくは NOM ボタンが押されている場合、マ スターセクション右側に表示される music タブをクリックして Dugan Music System パ ネルを開くことができます。1 つ以上のグループに music モードのチャンネルがある場 合、追加のコラムが表示されます。

NOTE: 各チャンネルのMusic Systemモードへの設定方法は、操作設定 →ページ 29 をご覧 ください。

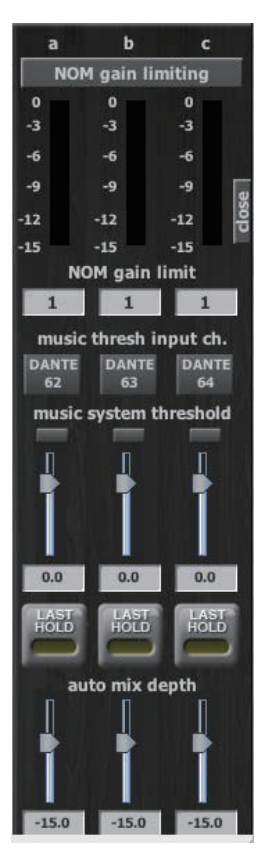

**Figure 7-1 3つのグループ使用時のDugan Music System パネル** 

#### **Meter**

このメーターは、Music System Threshold インプットレベルもしくはNOM Gain Limiting の値を表示します。タイトルをクリックすると表示が切り替わります。

## **NOM Gain Limit**

NOM (Number-of-Open-Mics) Gain Limitの値を、1 から10の範囲で設定します。

## **Music System Threshold Input Channel**

使用中のグループのMusic System Thresholdチャンネルを設定します。

### 㻹㼡㼟㼕㼏㻌㻿㼥㼟㼠㼑㼙㻌㼀㼔㼞㼑㼟㼔㼛㼘㼐㻌㻵㼚㼜㼡㼠㻌㻸㼑㼢㼑㼘

使用中のグループのMusic System Thresholdのインプットレベルを設定します。 LED に 信号レベルもしくはオーバーロードが表示されます。フェーダーもしくは数値を入力し 設定してください。

### **Auto Mix Depth**

Music Systemによるmaximum amount of attenuation (最大減衰量)を設定します。

## **Music Systemの設定**

ステージ上のマイクで話者が話している際にオーディエンスマイク(またはミックス) をダッキングし、 会場の PA からの入力(カブり)を下げる用途に使用することも可 能です。この場合、ステージ上のマイク ( オートミックスされた信号 ) の AUX ミック ス、をスレッショルドインプットへ入力してください。

複数のチャンネルをSpeech System で使用している際も、同時にMusic System を使用 することが可能です。この際、Music System を使用するチャンネルはプリフェーダー、 <del>ポ</del>ストEQ の位置にインサートしてください。これによりフェーダー操作とスレッショ ルド設定をそれぞれ独立させる事ができます。

Music Systemの設定は、まず Music system threshold 信号をミキサーから各グループの Music System Threshold インプットに送る必要があります。

次に、music system のスレッショルド基準信号をスレッショルドマイク、もしくはサブ ミックスからの入力のどちらにするかを決めます。

## スレッショルドマイクの設置

スレッショルドインプットに接続するマイクは、以下の事に留意してください。

- ・ 音声入力マイクと同じ種類のマイクを使用してください。
- 音声入力マイクと同じ場所、同じ方向に設置してください。 音声入力マイクと可能な限り同じエリアの音を集音するようにします。
- スレッショルドインプットに接続するマイクを、1つの音源(声や楽器)に近 づけない。
- スレッショルドインプットに接続するマイクを、オーケストラピットに向け ないでください。
- スレッショルドインプットに接続するマイクを、客席の後ろなど、音声入力 マイクとの時間差が発生する場所に置かないでください。

## スレッショルドマイクを使用する場合

- 1. 基準となるマイクをミキサーの空いているチャンネルに入力します。
- 2. そのチャンネルの全てのミックスバスへの送りをオフにします。
- 3. 上記のチャンネルのダイレクトアウトをDanteアウトプットチャンネルに パッチします。
- 4. 基準となるマイクのインプットゲインを音声入力用のマイクより10-15 dB 高くなるように設定してください。 ここでは大まかに設定しますが、手順10で細かく調整します。

## サブミックスを使用する場合

- 1. サブミックスの出力ををDanteアウトプットチャンネルにパッチします。
- 2. サブミックスのレベルをノミナルレベルに設定します。 ここでは大まかに設定しますが、手順10で細かく調整します。

## **Music Systemの設定**

スレッショルドマイク、もしくはサブミックスの設定を終えましたら、以下の手順で Music Systemを設定します。

1. Dugan チャンネルパネルにて、Music svstemにアサインするチャンネルの music ボタンを押してアサインします。

1つ以上のチャンネルがMusic Svstemにアサインされると、マスターセシ クョン右側にmusic タブが表示されます。

- 2. music タブをクリックし、Music Systemパネルを表示します。 各グループに1つ以上のチャンネルと、コントロールコラムが表示されま す。
- 3. 選択したグループの、music system threshold 入力が接続されているDante チャンネル番号を入力します。
- 4. メーターがNOM gain limiting になっている場合、タイトルをクリックして music system thresholdに切り替えます。
- 5. music system threshold は、0 dB (デフォルト)から調整を始めます。
- 6. チャンネルパネルにおいても、全てのチャンネルのthreshは0 dB (デフォル ト)より調整を始めます。
- 7. 使用する全てのチャンネルのauto ボタンをクリックし、使用していない チャンネルはmute ボタンをクリックしてミュートします。
- 8. すべてのチャンネルで、選択したモードに隣接するpreset ボタンをクリック します。

この手順により、機器が再起動した際に設定が復元されます。

9. 各グループのmusic system threshold を設定し、スレッショルドを微調整し ます。各music systemモードのチャンネルのauto mix gainが-15 dBくらい になるように調整します。

もし全てのチャンネルのauto mix gainがフルゲインの場合スレッショルド 信号が入力されていないか、低すぎます。

→ページ 29 を参考に数値を入力します。

10. 各チャンネルのthresh コントロールを使用し、auto mix gain が-15 dBくら いなるよう調整します。

iPad Music System パネルを閉じるには、右側にスワイプします。

## アンビエントノイズの調整

Music System は Speech System のようにアンビエントノイズを一定に保つ機能ではあ りません。アンビエントノイズの変動がよりスムーズになるように、以下のいずれか、 又は2つの方法を併用して調整します。

- last hold 機能を使用します。この機能は、最後に入力があったチャンネルの ゲインを、0.5 秒間−3dB に保ちます。その間に他のマイクに入力があった場 合は、そのマイクがlast hold マイクになります。 使用しているグループのlast hold 機能をオンにするには、そのグループの hold ボタンをクリックします。
- アンビエントノイズの不自然な上下が目立たなくなるまでauto mix depthを 上げます。ほんの数dBのアッテネーションでも、ノイズやハウリングの抑 制に効果があります。

# Gain Limiting

Gain Limitingの主な機能の説明はChapter 2: Speech System及びMusic Systemの解説を ご覧ください。

## Gain Limiting and the Music System

この Dugan 独自の機能は、トータルゲインのリミットを始めるマイクの本数 (NOM=Number of Open Mic)を設定することにより、Music Svstem使用時にハウリングの 発生を防ぎ、より多くのマイクを同時に使用することが可能です。

NOTE: Gain Limiting は、man モードのチャンネルにも作用する唯一の機能です

Gain Limitingを使用するには

- 1. 使用するチャンネルのNOM ボタンをクリックし、オンにします。
- 2. マスターセクションのNOM gain limit に、同時にフルゲインになるマイクの 最大数を入力します(デフォルト=1、1-10の範囲内)。
- 3. メータータイトルをNOM gain limiting に切り替え、ゲインリダクションの量 を確認します。

#### Gain Limiting  $\angle$  Speech System

Speech System 使用時は、常に NOM=1 の状態ですので、通常 Gain Limiting が必要なこ とはありませんが、以下の場合、フィードバックを防ぐために使用すると便利です。 man モードになっているチャンネルがある場合

- $\frac{1}{\sqrt{2}}$
- 複数のチャンネルがアサインされた状態で、マスターのOVERRIDE を有効に する場合

上記いずれかの場合

- 1. 全てのチャンネルのNOMボタンをオンにします。
- 2. NOM gain limitを1に設定します。

Speech System とMusic System に設定されているチャンネルが混在する場合、お互いが 影響しあうかどうかを選択することが可能です。もし、Speech System 使用チャンネル にMusic System のGainLimiting を適用したくない時は、Speech System チャンネルの NOM ボタンをオフにします。

# ミュージカル、演劇などでの使用方法

ミュージカルや演劇等、演者にセリフと歌の両方がある場合は、Dugan Music System, Speech System を切り替えて使用すると便利です。 ご使用のミキサーのインサートポイントをプリ、ポストフェーダーに分離可能な場合

- 1. ミキサーのチャンネルのプリフェーダー信号をDugan Music Systemチャンネ ルに、ポストフェーダー信号をSpeech Systemチャンネルにパッチします。
- 2. セリフと歌の切り替えは、ミキサー上で2つのインサートを切り替えるシー ンを作成し、交互に呼び出します。または、Dugan機器のSceneを使用し、 チャンネルモードをauto とmanに切り替えます。(Scenes パネル →ページ  $(42)$

演者が歌ったときは、Speech System チャンネルはman モードになり、 Music System チャンネルがauto モードになるように設定します。

ご使用のミキサーのインサートポイントがプリ、ポストフェーダーに分離不可能な場合

- 1. Dugan機器をポストフェーダーにインサートします。
- 2. 演者が歌っているとき、そのチャンネルのmusicモードをオンにします。
- 3. セリフと歌の切り替えは、Dugan機器のSceneを使用しmusic ボタンのオン オフが切り替わるようにします。(Scenes パネル →ページ 42)

# Chapter 8: フロントパネル

フロントパネルはとても小さいため、可能であれば Dugan Control Panel をコンピュー ターまたは iPad でご使用ください。必要時、Model N のフロントパネルはネーム設定を 除く全ての Dugan Control Panel 機能にアクセスすることが可能です。フロントパネル には、ディスプレイ、ナビゲーションアローボタン、ターンアンドプッシュノブがあ り、カーソル(四角形の囲い)はナビゲーションアローボタンで動かします。

NOTE: ENTER ボタン、もしくはノブを押す操作は、どちらも同じ操作です。以降の説明で は、実際の操作時に操作しやすい方のボタン、またはノブを使用しています。

## All Channelsスクリーン

このスクリーンは全てのチャンネルの状態を表示します。Dugan Control Panel のトップ パネルのように 8ch ブロックを選択し、Eight channel スクリーンでより詳細な表示、操 作をする事ができます。

## チャンネルブロックの選択

8chブロックを選択、表示するには

- 1. ナビゲーションアローボタン、またはターンアンドプッシュノブを使い、表 示させたいブロックを選択します。
- 2. ENTERボタン、またはノブを押して、ブロックを表示します。

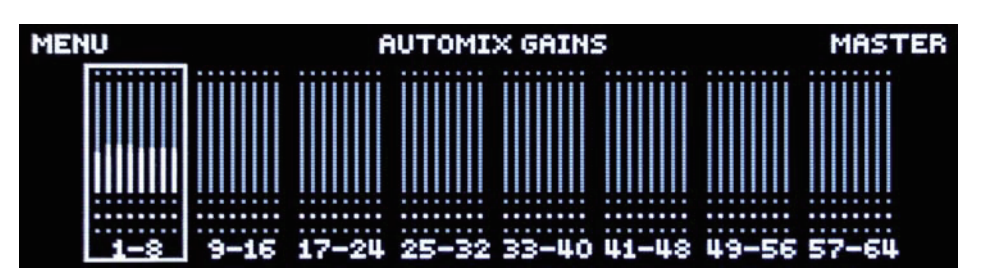

**Figure 8-1 All Channels スクリーン** 

## **Top Row**

上部の MENU ボタン、または MASTER ボタンを押すと、MENU、もしくは Group Master スクリーンに切り替わります。

メーター表示に切り替えるには

- 1. ナビゲーションアローボタンを使い、Figure 8-1 にあるメーター上部中央の 表示(GAINS, INPUTS,OUTPUTS のいずれかが表示されています)を選択しま す。
- 2. ノブを回すと表示内容が切り替わります。

メーター表示はノブを押さなくても切り替わりますので、他のパラメーター の設定を続ける場合、ナビゲーションアローを使用してカーソルを移動して ください。

# Eight Channelsスクリーン

このミニチュア版 Dugan Control Panel は、チャンネルの状態をリアルタイムに表示し、 必要な場合は操作する事も可能です。

このセクションには上部ボタン、ミニチュア Control panel, そして下部にある両矢印の 3つの操作可能なセクションがあります。

NOTE: ミニチュアコントロールパネルはスクリーンを上下に占有しますので、上部ボタン はパネルの上側、両矢印は下側に表示されます。

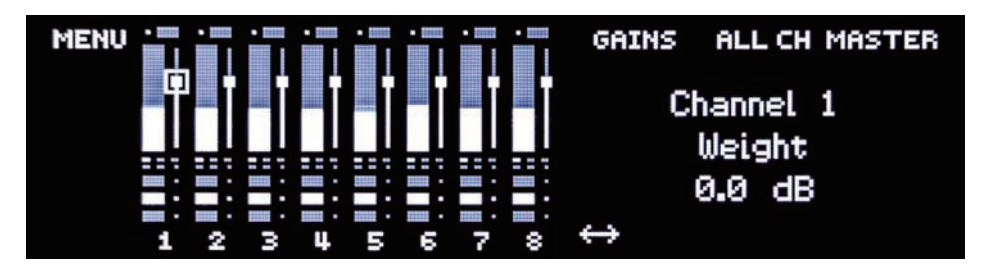

**Figure 8-2** Eight Channelsスクリーン(ch1のweightがハイライトされた状態)

両矢印にカーソルがあるときにノブを回すと、前後の8chブロックが表示されます。 control panel下部ボタンの下側に表示されます。

㼀㻵㻼㻦左右のナビゲーションアローボタンを同時に押すと、カーソルが両矢印に移動しま 方。

## 上部ボタン

MENU, ALL CHAN, MASTER の 3 つのボタンが表示され、いずれかのボタンを押すと、そ れぞれのスクリーンに移動します。

メーター表示に切り替えるには

- 1. ナビゲーションアローボタンを使い、Firure 8-2メーター右側の表示 (GAINS.INPUTS.OUTPUTS のいずれかが表示されています)を選択します。
- 2. ノブを回すと表示内容が切り替わります。

メーター表示はノブを押さなくても切り替わりますので、他のパラメーター の設定を続ける場合、ナビゲーションアローを使用してカーソルを移動して ください。

## 各チャンネルの操作

フロントパネルでは、Dugan Control Panel での全ての操作が可能です。それぞれの機能 が選択されると、その機能の名称と数値がスクリーン右側に表示されます。

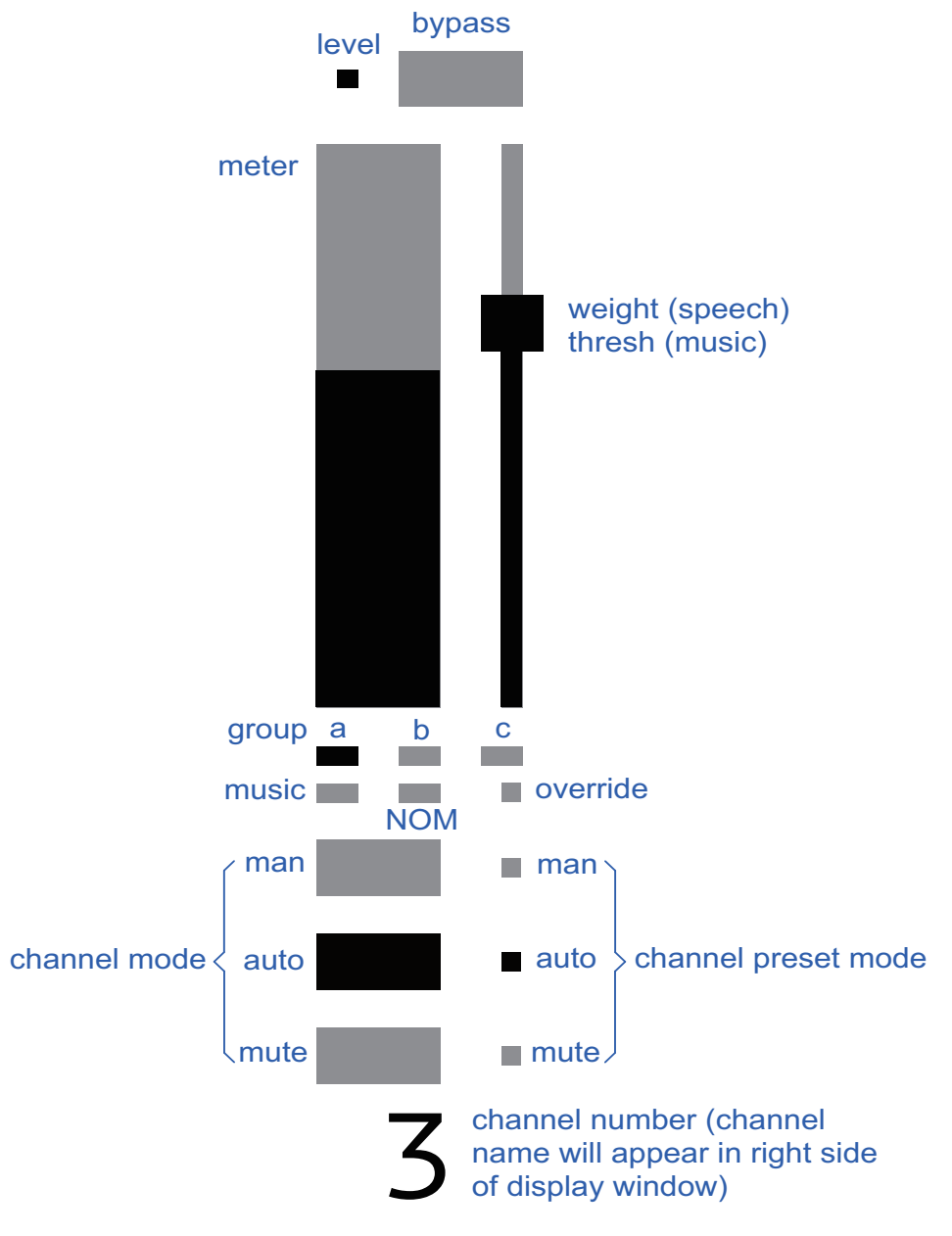

**Figure 8-3 Channel controlの詳細** 

各機能の詳細については、Chapter 5: Dugan Control Panel ソフトウェアをご覧ください。

# Group Master スクリーン

アサインされたチャンネルのあるグループが、Group Master スクリーンに表示されま す。

| <b>BACK</b> | <b>GROUP a MASTER</b><br><b>MUSIC SVSTEM</b> |  |           |             |                                                                                      |  |  |
|-------------|----------------------------------------------|--|-----------|-------------|--------------------------------------------------------------------------------------|--|--|
| 1.68        |                                              |  | HOLD<br>↔ | <b>MUTE</b> | THRESH NOM DEPTH LAST OVERRIDE Music Input<br>$P$ RESET $\blacksquare$ Channel<br>81 |  |  |

**Figure 8-4 Group Master スクリーン** 

## 上部ボタン

MENU CHANS の2つのボタン表示され、いずれかのボタンを押すとそれぞれのスクリー ンに移動します。

## Group Master コントロール

合計9個の機能を選択、操作する事が可能です。複数のグループを使用している場合、 下部の両矢印より移動することが可能です。(他に使用しているグループがない場合、 両矢印は表示されません)。 各機能の詳細についてはマスターセクション →ページ 38をご覧ください。

# Menu スクリーン

このスクリーンではセットアップスクリーンにアクセスし、同期するソース、ADATの チャンネル数等を設定します。

| Network Configuration | Sync: usk                     | Back Panel      |  |
|-----------------------|-------------------------------|-----------------|--|
| Dante Configuration   | DANTE IN                      | DANTE           |  |
| Channel View          | <b>WDCLK</b>                  | <b>NORM</b>     |  |
| Scene Memory          | <b>INTERNAL</b>               | ADAT SLAVE ADAT |  |
|                       | 8 1 6<br># ADAT CHANNELS: III |                 |  |

Figure 8-5 Menu screen

リアパネルのDANTE-ADATスイッチがDANTE(上方向)になっている場合、Syncソース は自動的にDANTEに設定されます。

IDANTE-ADAT スイッチがADAT(下方向)になっている場合、Syncソースは自動的に ADATに設定されます。

ワードクロック入力がある場合、Syncソースは自動的にWDCLKに設定され、DANTE-ADATの設定は無視されます。

もしSync ソースを手動で設定する必要がある場合は、使用するソースを選択しENTER を押します。

NOTE: INTERNAL Sync (48k のみ) は主にテスト用です。通常の用途では使用しません。

# ADAT CHANNELSでは、8もしくは16chモードの切り替えをします。16chモードでは機 器同士のリンク接続は不可となります。

バックパネルのスイッチが Dante モードになっている場合、ADAT アウトプットから Dante インプットの最初の 8 もしくは 16 チャンネルの非処理信号をそのまま出力しま す。同じように、スイッチが ADAT になっている場合、Dante アウトプットから ADAT インプットの最初の8もしくは16チャンネルの非処理信号をそのまま出力します。

バックパネルのスイッチの状態は表示されますが、フロントパネルより変更することは できません。

## Dante Configurationスクリーン

このスクリーンでは、使用するDanteチャンネルを設定、及びリアパネルの4つのネッ トワークコネクターのモード設定を行えます。

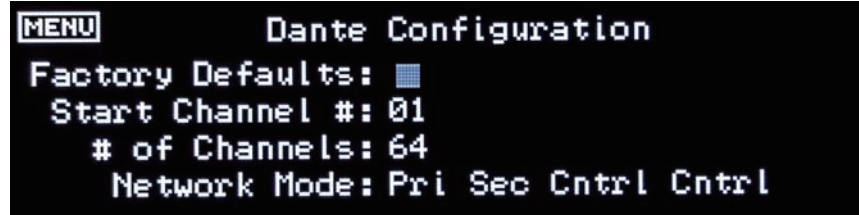

**Figure 8-6 Dante Configuration スクリーン** 

Start Channel #.もしくは# of Channels を選択し、ノブを回してパラメーターを設定しま す。現在の Start Channel #の値に基づいて使用可能なチャンネル数が# of Channelsに 表示されます。

Start Channel # もしくは# of Channels 選択し(ハイライト表示されます)ノブを回して 数値を設定してください。

### Network Mode

この項ではリアパネルにある4つのネットワークコネクターに適用される、それぞれの ネットワークモード機能及び設定を説明します。

Network Modeを選択し(ハイライト表示されます) ノブを回してモードを設定します。 それぞれのモードを選択すると、4つのコネクターに適用される省略された名称を表示 します。Figure 8-6を例にしますと、Network Mode は左よりDante Primary, Dante Secondary, Control, Controlとなります。

### 3つのネットワーク・コーク(プライマリー、セカンダリー)、 コントロール ネットワーク(デイジーチェーン)

デフォルトではこのモードになっており、下記の設定となっています。

- リダンダントDanteネットワークにより、プライマリーネットワークに障害が 発生した場合自動的にセカンダリーネットワークに切り替えます。
- ・ 分離されたコントロールネットワーク上でDugan Control Panel ソフトウェアを 使用でき、さらにこの回線にはインターネットを含むことが可能です。これに よりDanteオーディオネットワークに影響せずに使用することが可能です。
- ・ ネットワークスイッチにより、他のデュガン機器をコントロールネットワー クヘデイジーチェーン接続することが可能です。

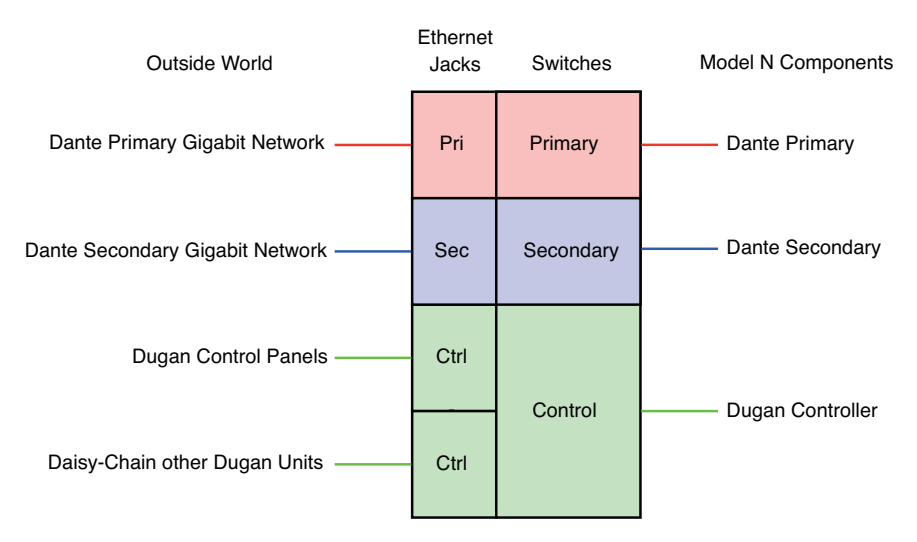

Figure 8-7 Danteリダンダント &コントロール: Pri Sec Ctrl Ctrl

#### 2つのネットワーク: Danteネットワーク(プライマリーのみのデイジーチェーン)、コ ントロールネットワーク(ディジーチェーン

最初のネットワークセッティングとほぼ同じですが、Danteネットワークが単一(プラ 䜲䝬䝸䞊䛾䜏䠅䛸䛺䛳䛶䛔䜎䛩䚹㻰㼍㼚㼠㼑㻌㻯㼛㼚㼠㼞㼛㼘㼘㼑㼞ୖ䛷䛿㼟㼣㼕㼠㼏㼔㼑㼐㻌㼙㼛㼐㼑䛸䛺䜚䜎䛩䚹㻌

- Danteネットワークがデイジーチェーン接続になるため、他のDante対応機器 **をデイジーチェーン接続することが可能です**
- ・ 分離されたコントロールネットワーク上でDugan Control Panel ソフトウェアを 使用でき、さらにこの回線にはインターネットも含むことが可能です。これに よりDanteオーディオネットワークに影響を及ぼさずに使用することが可能 です。
- ・ ネットワークスイッチにより、他のデュガン機器をコントロールネットワー クヘデイジーチェーン接続することが可能です。

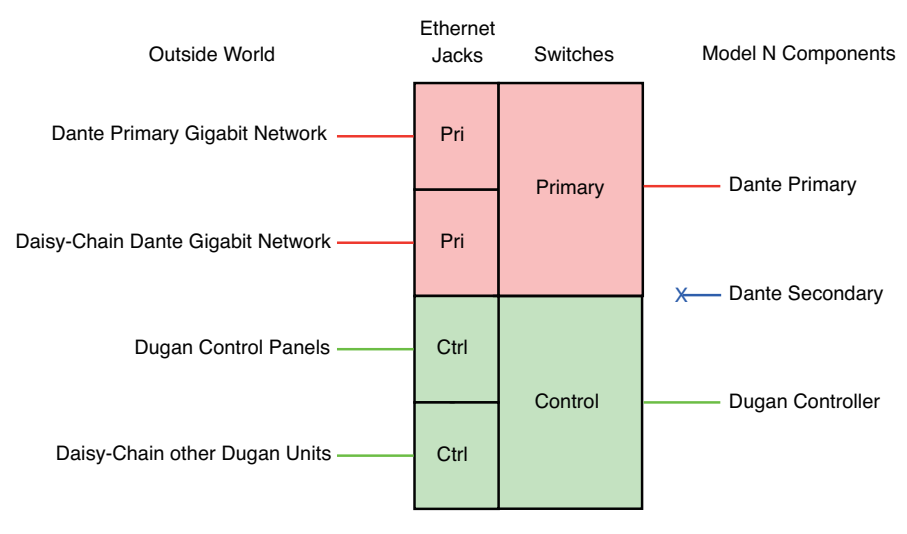

Figure 8-8 Danteデイジーチェーン&コントロール: Pri Pri Ctrl Ctrl

# 2つのネットワーク: Danteネットワーク(プライマリー、セカンダリー)、コントロー<br>ルネットワークはプライマリーネットワークと混在

この設定はDanteプライマリー、セコンダリーによる構成で、Dugan Control Panelはプ うイマリーネットワーク上のみに混在します。リダンダントDanteネットワークにより プライマリーネットワークに障害が発生した場合自動的にセカンダリーに切り替え、ま たDugan Control Panelとの通信が途絶えてもDugan機器はそのまま問題なく動作しま す。この場合でもDugan フロントパネルより各種設定を行えます。

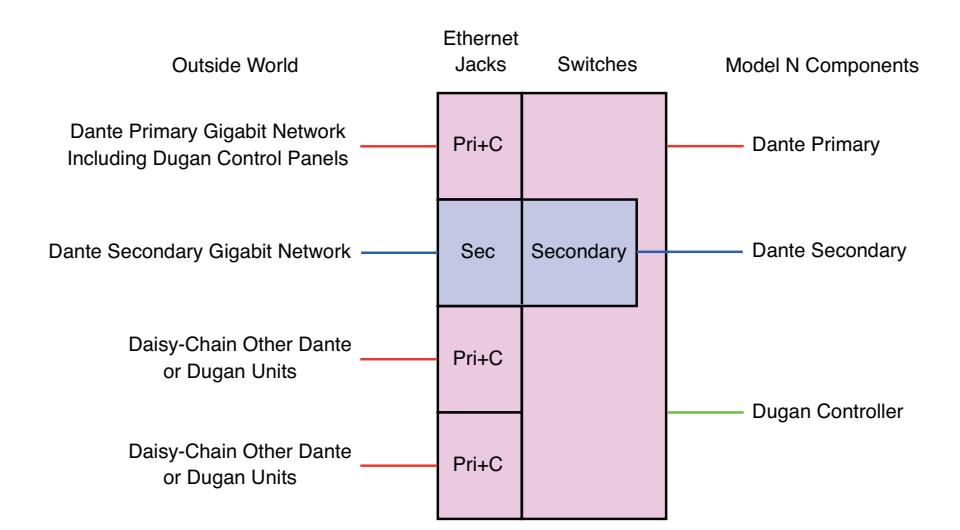

Figure 8-9 Danteリダンダント &コントロール (Primarv上のみ): Pri+C Sec Pri+C Pri+C

#### 1つのネットワーク: Danteネットワーク(プライマリーのみのデイジーチェン)、コン トロールネットワーク(デイジーチェーン)が1つのネットワーク上に混在

この設定はコンピューターがDanteオーディオネットワークの一部の場合、例として Dante Virtual Sound Card等とDugan Control Panel を1つのコンピューターで使用する際 に使用します。

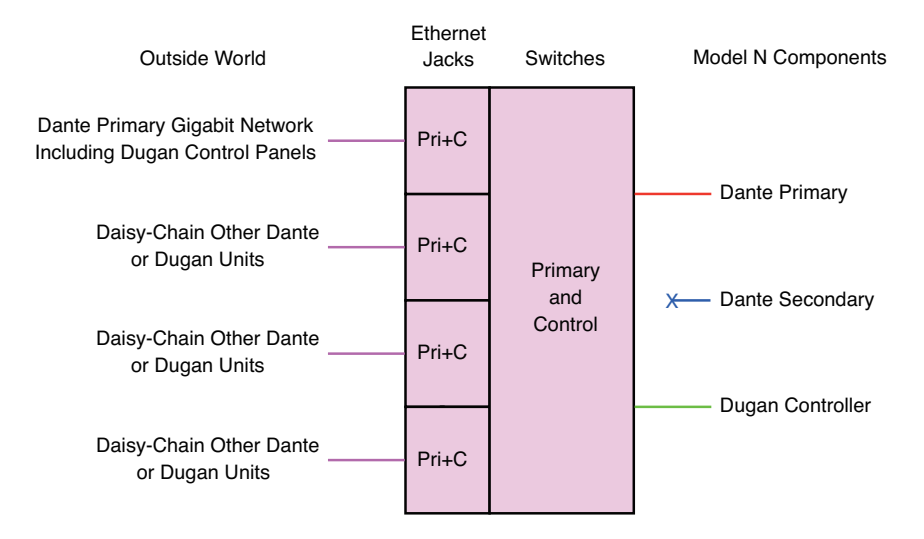

Figure 8-10 Single Network: Pri+C Pri+C Pri+C Pri+C

# **Control Network Configuration スクリーン**

このスクリーンでは、コントロールネットワークの各種設定をすることができます。 Dugan Control Panelはこのポートへ接続されます。

| Network Configuration                                    |  |
|----------------------------------------------------------|--|
| $D H C P: \blacksquare$ Factory Defaults: $\blacksquare$ |  |
| IP Address: 010.001.010.036                              |  |
| Netmask: 255.255.255.000                                 |  |
| Gateway: 010.001.010.001                                 |  |
|                                                          |  |

**Figure 8-11 Control Network Configuration スクリーン** 

ネットワーク内にDHCPサーバーがある場合、DHCP を選択する事を推奨します。これ により、有効なIP Address, Netmask及びGateway の数値を自動的に設定します。ネッ トワーク設定の知識のあるユーザーは各数値を手入力することが可能です。ナビゲー ションアローで変更したい項目に移動し、ノブを回して数値を変更します。

MENUをクリックすると設定を終了しますが、このスクリーンで現在の設定に何らかの 変更を行った場合ダイアログが表示されますので、APPLY(変更)もしくはCANCEL( キャンセル)のいずれかをクリックしてください。

NOTE: Dante システムは、Dante ネットワークのアドレスを自動的に生成しますが、そのア ドレスはそのままにしておくことを推奨します。Danteネットワーク上の機器のIP アドレスは、Dante Controller にて確認することができます。

ネットワークのトラブルシューティングは、Chapter 4: コンピューターとの接続をご覧 ください。

# Scene Memory スクリーン

このスクリーンは、シーンのリコール、保存、新規作成に使用します。 シーンはDante 及びネットワーク以外の設定、機器の名称 を除く全てのModel Nの設定を保存します。 最後にリコールされたシーンがRecall フィールドに表示されます。シーン名末尾の\* マークは、そのシーンが呼び出されてから変更があったことを示します。

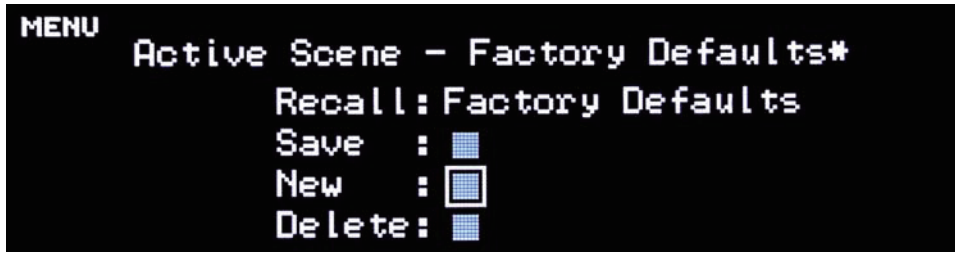

**Figure 8-12 Scene Memory スクリーン** 

To recall a Scene:

- 1. ノブを回してシーンを選択します。シーンはアルファベット順に表示されま す。選択したシーンがリコールされていない場合、シーン名が点滅します。
- 2. ノブを押し、そのシーンをリコールします。 シーン名が、点滅から点灯に切り替わります。

現在のシーンを保存するには

- 1. Save ボタンを選択します。
- 2. ENTER をクリックし、現在の設定を保存します。 現在選択されているシーンに変更が無い場合、Save ボタンは無効です。

シーンを新規作成するには

- 1. New ボタンを選択します。
- 2. ENTER をクリックし、現在のシーンを元に新しくシーンを作成します。 その際、自動生成された番号が付与されます。

Dante及びnetwork 以外の初期設定を呼び出すには、Scene 0 (Factory Defaults)をリコー **ルします。** 

NOTE: Scene 0 (Factory Defaults)を編集した際は、Saveボタンが無効になります。 Newボ タンをクリックして現在の設定を保存してください。

シーンの名称設定、その他の管理は Chapter 5: Dugan Control Panel ソフトウェアをご覧 ください。

# Chapter 9: ファームウェアアップデート

Model N のファームウェアはユーザーご自身でダウンロード及びインストールすること ができます。

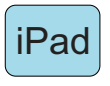

iPad をご使用の場合、機器のアップデートはコンピューターに接続し、Dugan **Utilityより実行してください。Dugan Control Panel のアップデートは、Apple App** Store より行ってください。

機器のファームウェアアップデートは、以下の手順です

1. インターネットに接続し、Dugan-Software-vyyymmdd.zip を下記のサイトより ダウンロードします。

http://www.dandugan.com/downloads/

ダウンロードが終わりましたら、以後インターネット接続は不要です。

2. Zipファイルを展開します。

ファイルには、Dugan-Control-Panel-vxxx.jar, Dugan-Utility-yyyymmdd.jar が含ま れます。Dugan Utility には、最新のバージョンのファームウェアと、内部保存 用のDugan Control Panel が含まれます。

以前のバージョンに戻すには、そのバージョンのDugan Utilityを使用します。

- 3. アップデートする機器をコンピューターに接続します。
- 4. Duga-Utility-yyyymmdd.jar を起動すると、Dugan Utilityウインドウが開きます。 Dugan Utility が起動しない場合、Java Runtime Environmentをインストールし ます。

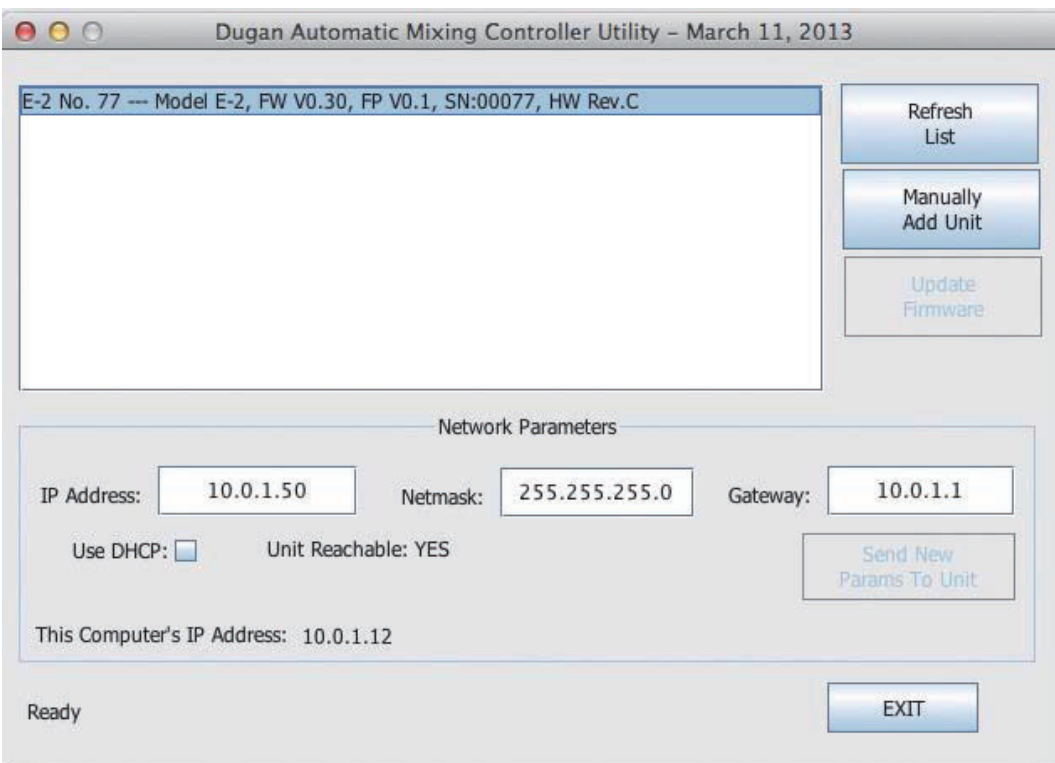

Figure 9-1 Dugan Utility

もし、接続した全ての機器が表示されない場合は、ネットワーク接続の確立 →ページ22をご覧ください。

- 5. リストより、アップデートする機器を選択します。
- 6. Use DHCP が選択されていれば、チェックを外します。 チェックされているとアップデートの際支障をきたすことがあります。
- 7. Send New Params To Unit をクリックします。
- 8. Update Firmware をクリックします。

アップデート後、機器は自動的に再起動します。

- 9. 複数機器をアップデートする際は、5から8の手順を繰り返します。
- NOTE: Update Firmware ボタンが青になっていない時に、機器を強制アップデートするに は、Ctrl キーを押しながらボタンをクリックします。

**NOTE:** もし、アップデートに何らかの問題があった場合、機器が音声信号を通さないこと があります。その場合、Ctrl ボタンを押しながらUpdate Firmware ボタンを押し、5 から8の手順を繰り返します。

# Appendix A: 仕様書

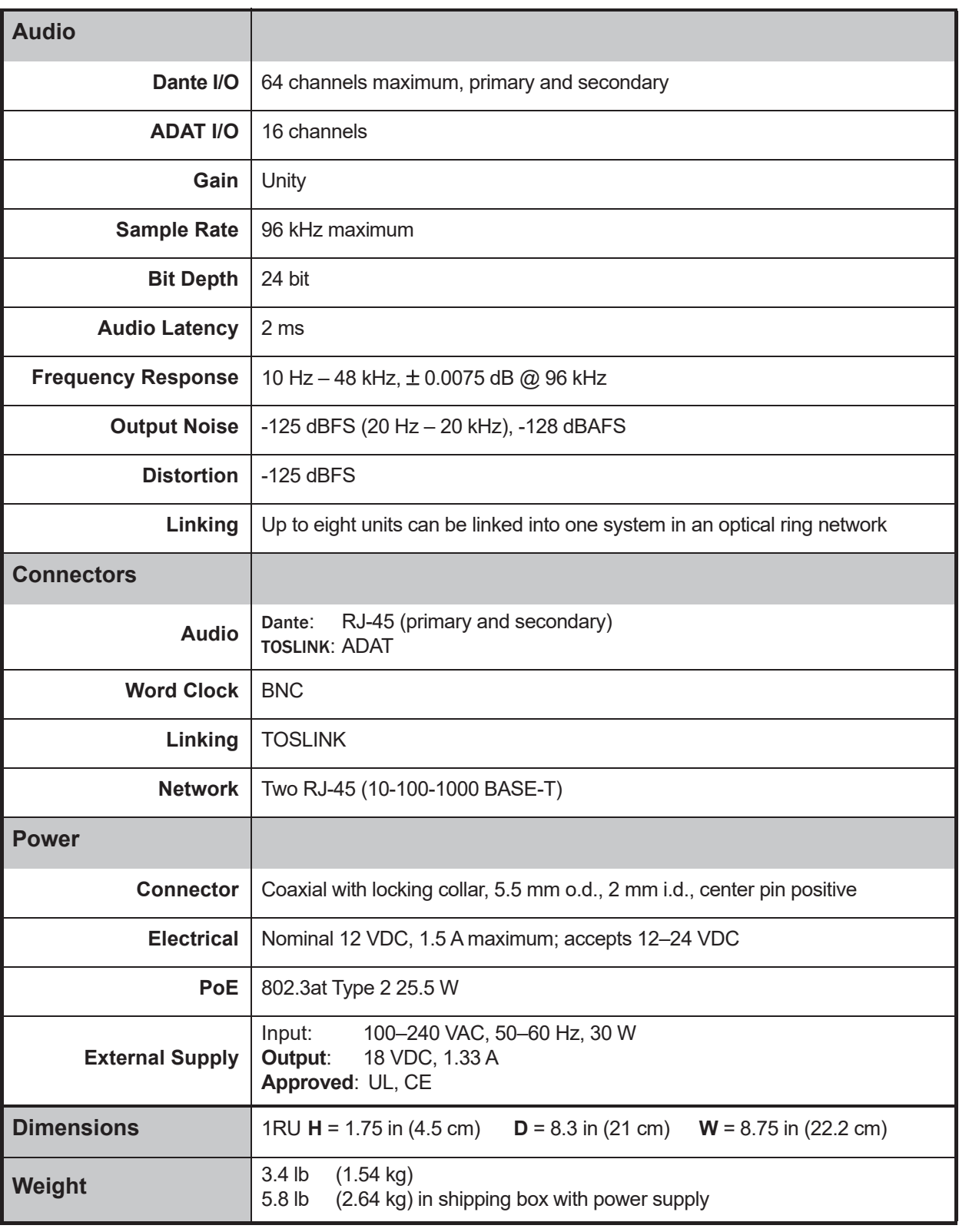